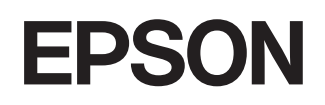

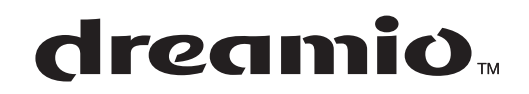

# **Projector casnic EMP-TW600 EMP-TW520**

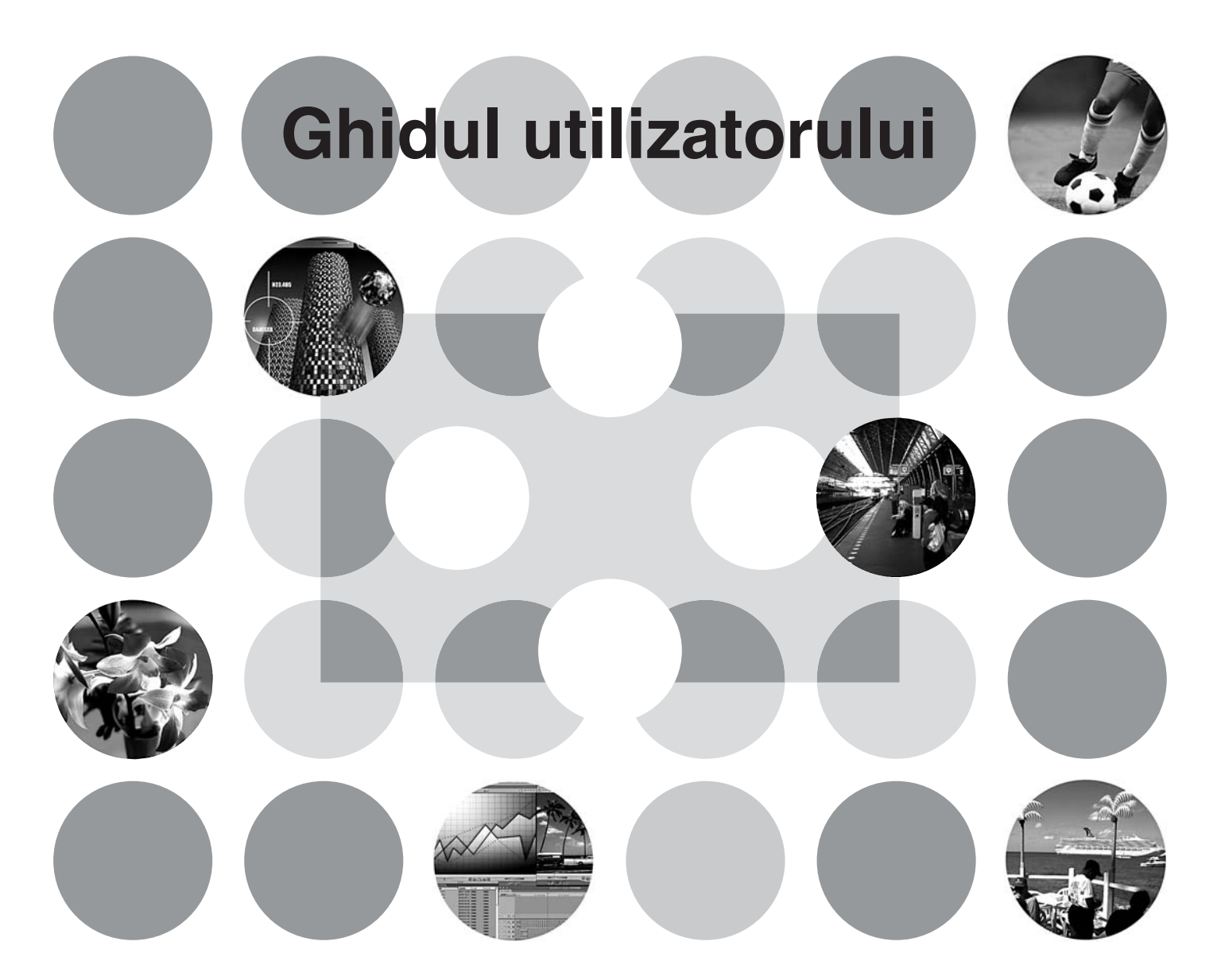

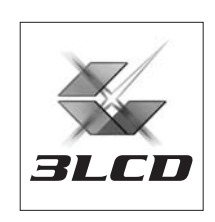

# **Despre manualele şi notaţiile utilizate**

# **Tipuri de manuale**

Documentația pentru proiectorul EPSON este împărțită în următoarele două manuale. Consultați manualele în ordinea de mai jos.

#### **Instrucţiuni pentru lucrul în siguranţă/Condiţii globale de garanţie** 1

Acest manual contine informatii referitoare la utilizarea în condiții de siguranță a proiectorului și cuprinde, de asemenea, şi *instrucţiuni pentru lucrul în siguranţă, broşura condiţii globale de garanţie* şi o foaie de verificare pentru rezolvarea problemelor. Citiți cu grijă acest manual înainte de a utiliza proiectorul.

### **Ghidul utilizatorului (acest manual)** 2

Acest Ghid al utilizatorului conţine informaţii referitoare la instalarea proiectorului, operaţiuni elementare, utilizarea meniurilor de configurare, rezolvarea problemelor și întreținere.

## **Notaţii utilizate în acest Ghid al utilizatorului**

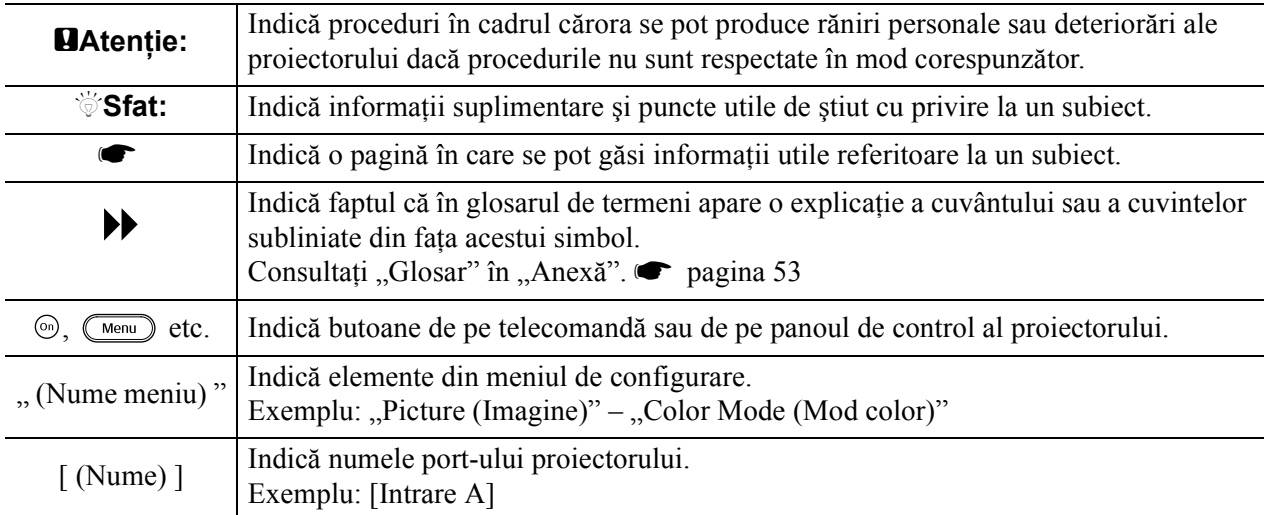

#### **Informaţii generale**

### **Sensul cuvintelor "unitate" și "proiector"**

Termenii "unitate" sau "proiector" care apar în textul din *Ghidul utilizatorului* pot să se refere și la elemente care sunt accesorii sau echipamente opţionale, adăugate la unitatea principală a proiectorului.

# **Verificarea componentelor**

Când despachetați proiectorul, asigurați-vă că aveți toate aceste componente.

Dacă o componentă lipseşte sau este incorectă, luaţi legătura cu locul de achiziţie.

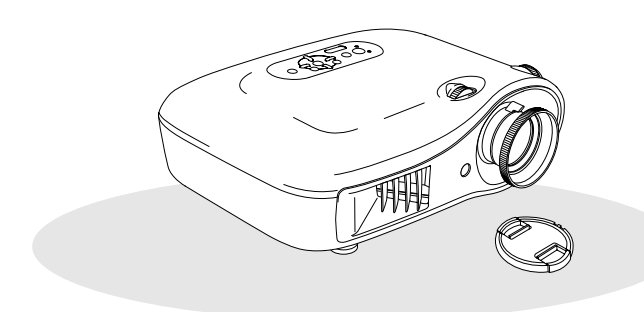

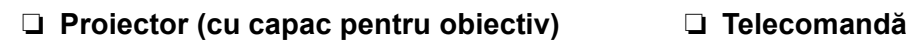

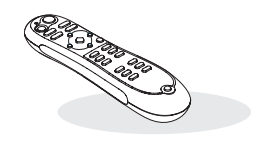

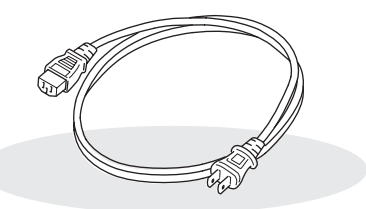

❏ **Cablu de alimentare (3,0m)** Conectaţi-l la proiector şi la o priză de perete.

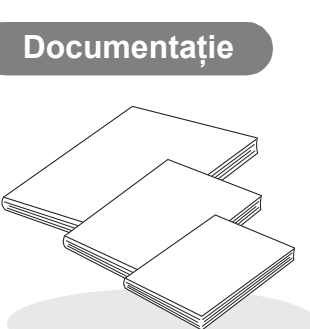

- ❏ **Baterii alcaline tip AA (2 buc.)**
	- Introduceţi-le în telecomandă.

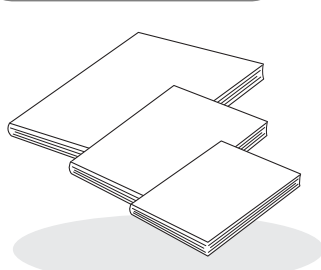

- ❏ **Instrucţiuni pentru lucrul în siguranţă/ Condiţii globale de garanţie**
- ❏ **Ghidul utilizatorului**
- ❏ **Ghid de pornire rapidă**
	- \* În unele regiuni, este posibil ca ghidul de pornire rapidă să nu fie inclus în pachet ca documentaţie.

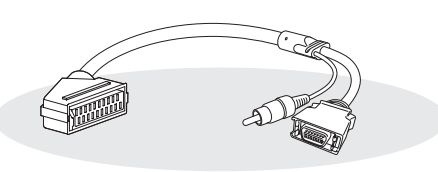

### ❏ **Adaptor SCART D4**

Utilizaţi un cablu SCART disponibil în comerţ pentru a realiza conexiunile când proiectaţi imagini video RGB şi imagini video descompus.

\* În unele regiuni, este posibil ca adaptorul SCART D4 să nu fie inclus în pachet ca accesoriu.

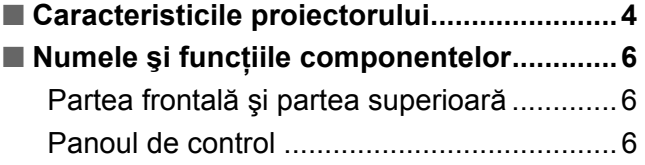

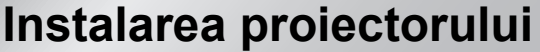

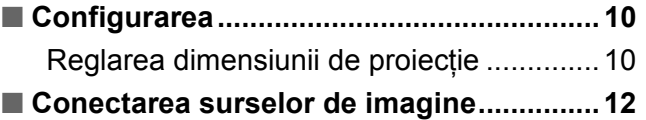

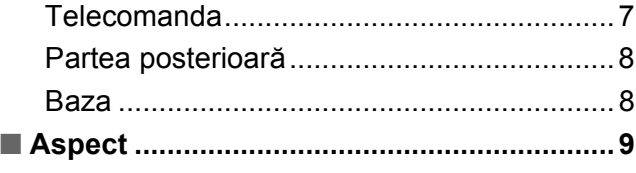

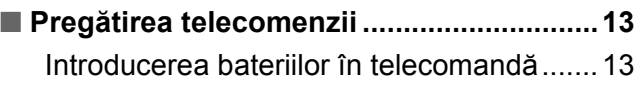

# **Operaţiuni elementare**

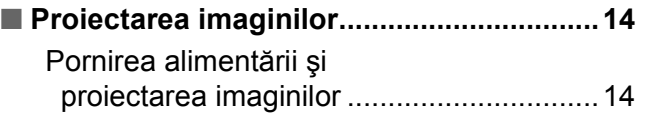

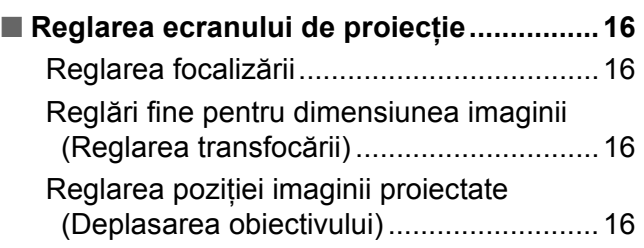

# **Reglări pentru calitatea imaginii**

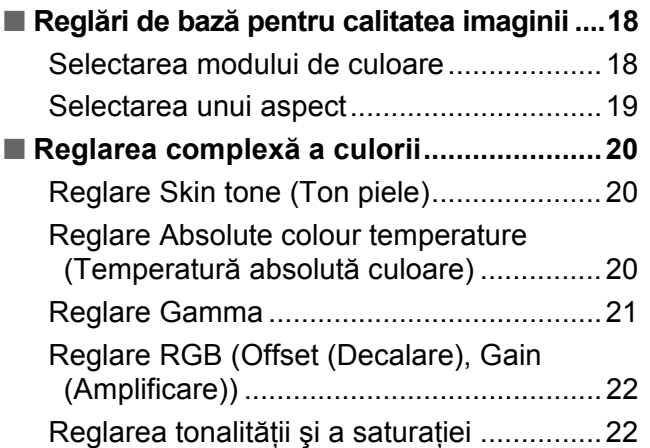

### ■ **Examining Image Quality Further [\(Examinarea detaliat](#page-24-0)ă a calităţii imaginii) 23** Reglarea clarităţ[ii \(Advanced - complex\)....23](#page-24-1) [Setare Auto Iris \(Iris automat - deschidere](#page-24-2)  automată[\) .................................................23](#page-24-2) ■ Vizualizarea imaginilor la o calitate **prestabilită a imaginii (Funcţ[ia memorie\) ......................................24](#page-25-0)** Salvarea reglărilor pentru calitatea [imaginii \(Salvarea memoriei\) ....................25](#page-26-0) Preluarea reglărilor pentru calitatea imaginii (Încă[rcarea memoriei\) .................24](#page-25-1)

# **Meniul de configurare**

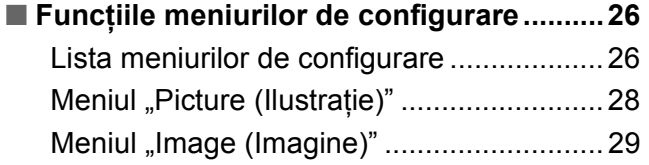

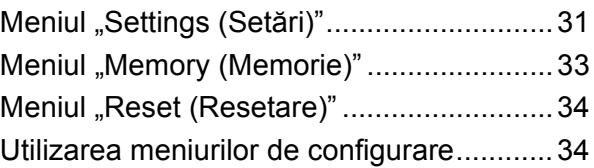

# **Rezolvarea problemelor**

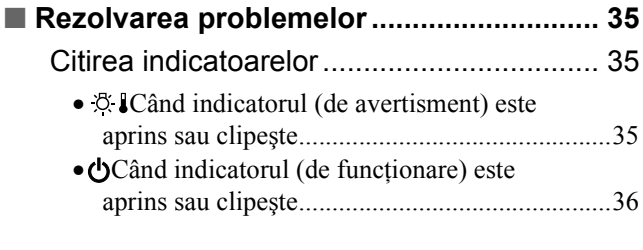

# **Anexă**

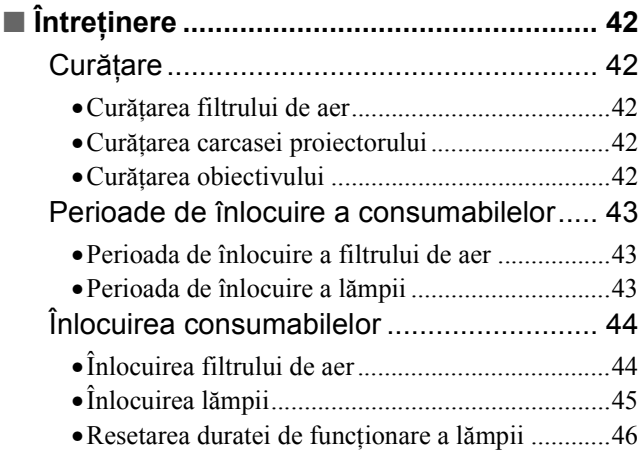

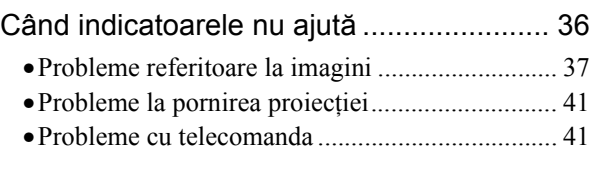

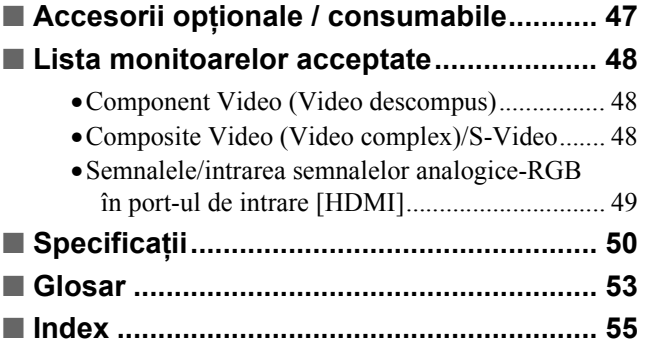

**Operaţiuni elementare**

Operațiuni<br>elementare

**Instalarea proiectorului**

Instalarea<br>proiectorului

# <span id="page-5-0"></span>**Caracteristicile proiectorului**

# **Se poate selecta aspectul imaginii pentru a corespunde cu mediul de proiecţie (modul Color)**

Imaginile optime pentru un anumit loc pot fi proiectate pur şi simplu prin selectarea modului de culoare dorit dintre următoarele şapte moduri prestabilite.

Dacă se selectează "Natural", "Theatre (Cinema)", "Theatre Black 1 (Cinema negru 1)", "Theatre Black 2 (Cinema negru 2)" sau "sRGB<sup>\*\*</sup>", se aplică automat efectul Filtru Epson cinema, pentru a mări contrastul și a face ca tonurile de piele să aibă nuanțe mai naturale.  $\bullet$  [pagina 18](#page-19-1)

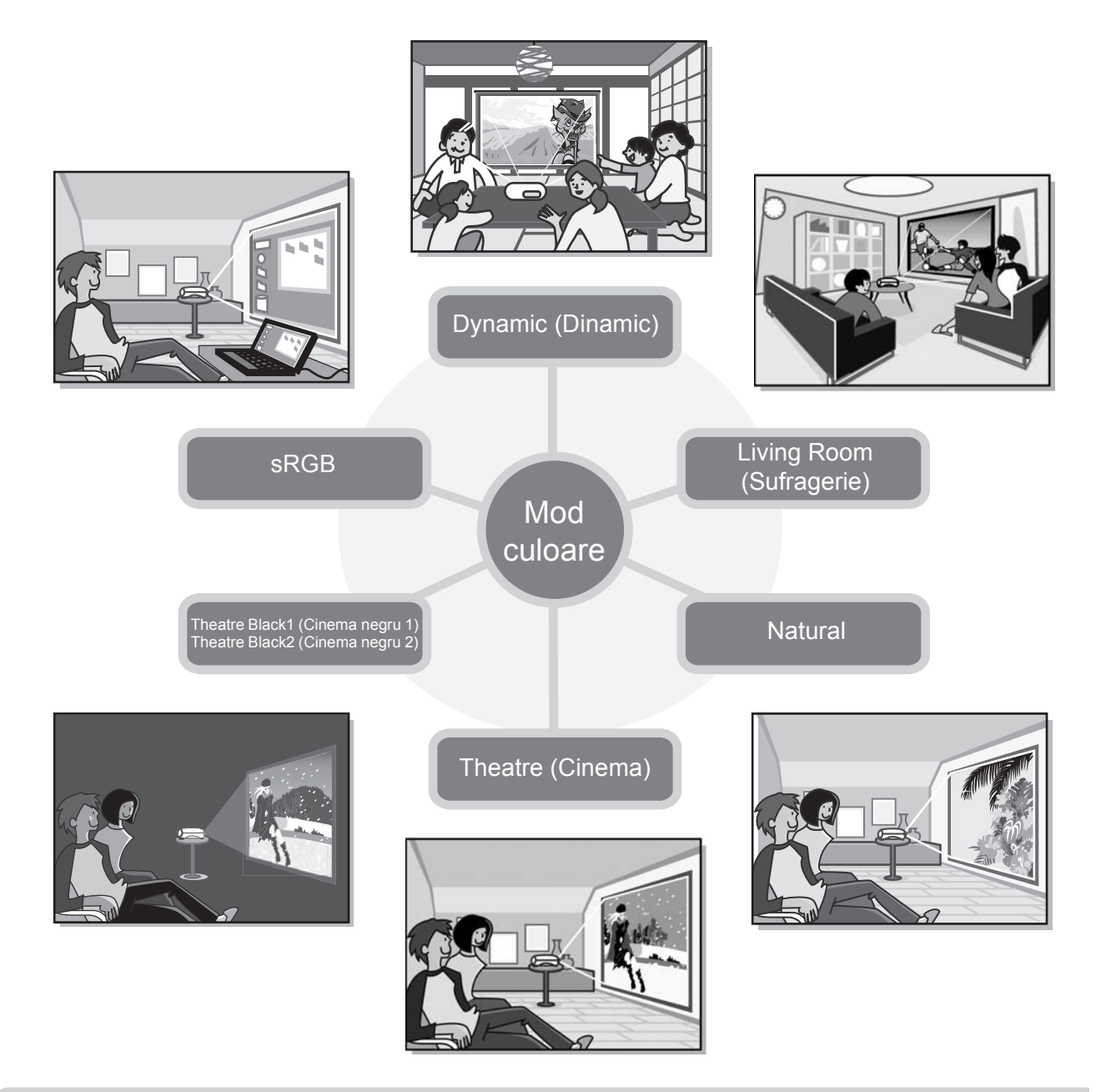

# **Reglarea complexă a culorii**

Pe lângă "Color Mode (Mod color)", și temperatura absolută a culorii și tonurile de piele pot fi reglate prin proceduri simple, pentru a face ca imaginea să corespundă și mai mult dorințelor personale. În plus, aveți posibilitatea de a regla gamma, decalarea şi amplificarea culorilor RGB precum şi nuanţa şi saturaţia culorilor RGBCMY, pentru a crea culori care să corespundă imaginii.  $\bullet$  [pagina 20](#page-21-0)

# **Este dotat cu o funcţie de deplasare a obiectivului super-angular**

Funcția de deplasare a obiectivului permite reglarea pe verticală şi pe orizontală a poziţiei imaginilor proiectate, fără a distorsiona imaginile.

Aceasta permite o mai mare libertate în amplasarea proiectorului, chiar dacă este suspendat de tavan sau dacă este instalat la un unghi față de ecran. **s**[pagina 16](#page-17-3)

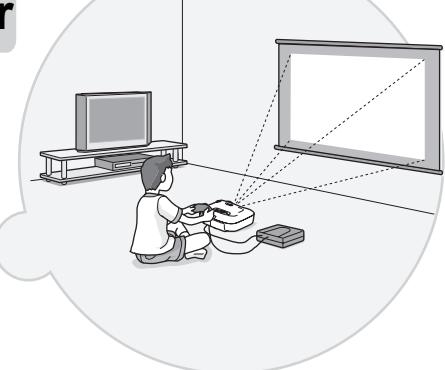

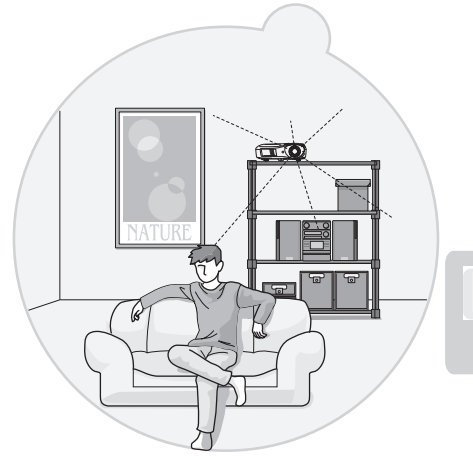

### **Este dotat cu o lentilă de trans-** $\overline{\triangleright}$ **focare 1,5x pentru distanţă mică**

Pentru reglarea transfocării, există o lentilă de transfocare 1,5x pentru distanţă mică. Se pot proiecta imagini pe un ecran de 100" (numai ecran de 16:9) chiar şi de la o distanţă de aproximativ 3 m (10 ft.).  $\bullet$  [pagina 10](#page-11-1)

# **Funcţii complexe de reglare a calităţii imaginii**

Se pot utiliza funcții complexe de reglare a calității imaginii, precum "Auto Iris (Iris automat)" și "Sharpness (Advanced) (Claritate – Complex)", pentru a vă bucura de imagini şi mai clare. Când este activată funcţia Auto Iris (Iris automat), cantitatea de lumină poate fi reglată automat pentru a corespunde cu imaginile proiectate, pentru a crea imagini cu adâncime şi perspectivă. Funcţia Sharpness (Claritate) este utilizată nu numai pentru a regla întreaga imagine, ci și pentru a accentua anumite portiuni, precum părul și îmbrăcămintea.  $\bullet$  [pagina 23](#page-24-0)

# **Diverse funcţii pentru setări ale imaginii**

Iată mai jos câteva dintre celelalte functii disponibile.

Se utilizează EPSON Super White pentru a se împiedica supra-expunerea, care poate duce la imagini prea luminoase.  $\bullet$  [pagina 30](#page-31-0)

- O conversie progresivă<sup>»</sup> care vă permite să obțineți rezultate ideale atât pentru imagini cu multă mișcare cât şi pentru imagini statice.  $\bullet$  [pagina 30](#page-31-1)
- O funcție proporție<sup> $\rightarrow$ </sup> care permite vizualizarea imaginilor în format pentru ecran lat.  $\bullet$  [pagina 19](#page-20-0)
- Funcţii de memorie care vă permit să stocaţi rezultatele reglajelor şi să le preluaţi mai târziu cu uşurinţă, cu ajutorul telecomenzii.  $\bullet$  [pagina 24](#page-25-0)
- Setări de blocare care pot fi utilizate pentru a bloca panoul de control al proiectorului după realizarea reglajelor, pentru a nu putea fi modificate din greșeală (<sup>n</sup>e [pagina 31\)](#page-32-1) sau pentru a nu permite copiilor să pornească accidental alimentarea și să se uite în obiectiv.  $\bullet$  [pagina 31](#page-32-2)

# <span id="page-7-0"></span>**Numele şi funcţiile componentelor**

## <span id="page-7-1"></span>**Partea frontală şi partea superioară**

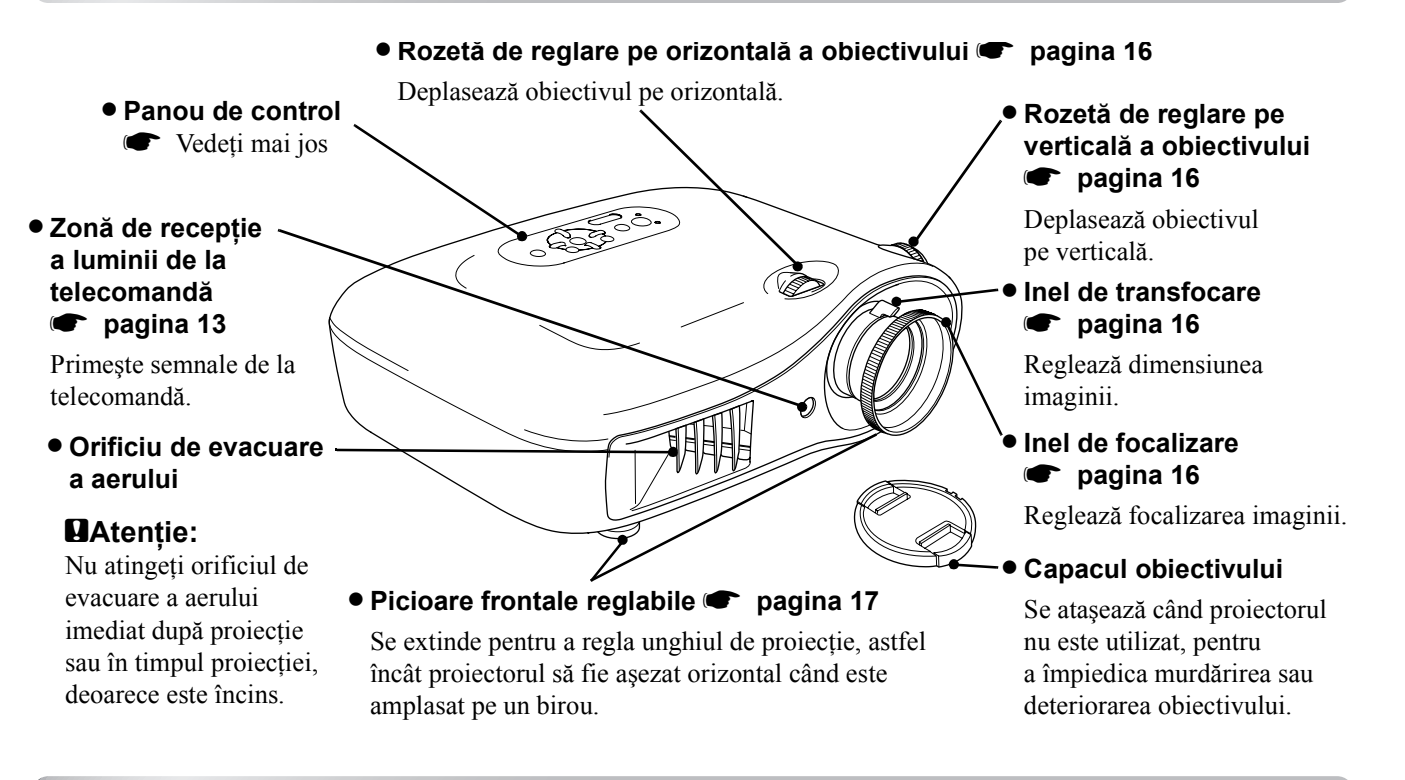

## <span id="page-7-2"></span>**Panoul de control**

Butoanele fără explicații funcționează în același mod ca butoanele corespondente de pe telecomandă. Consultați "Telecomanda" pentru detalii suplimentare despre aceste butoane.

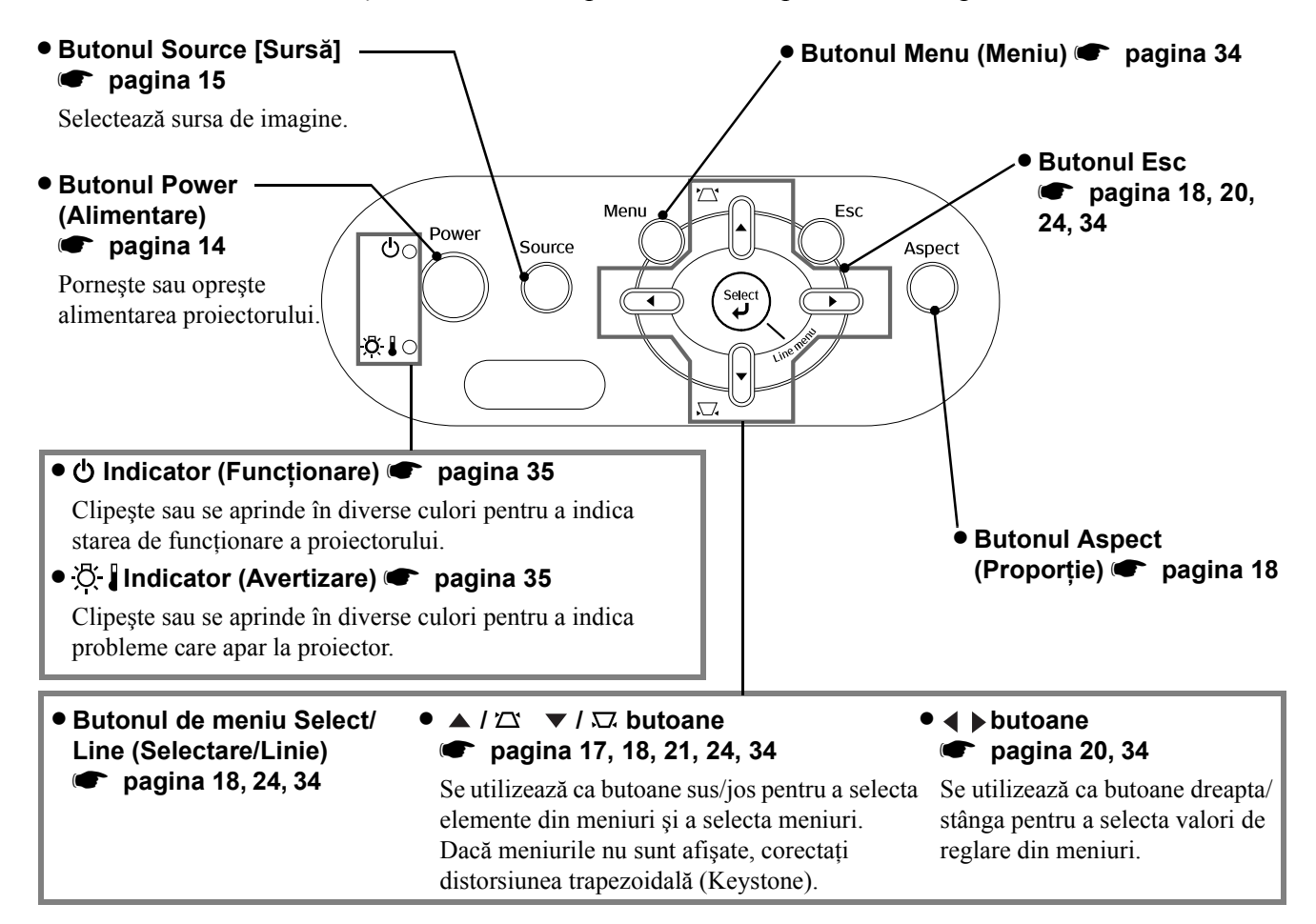

<span id="page-8-0"></span>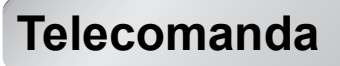

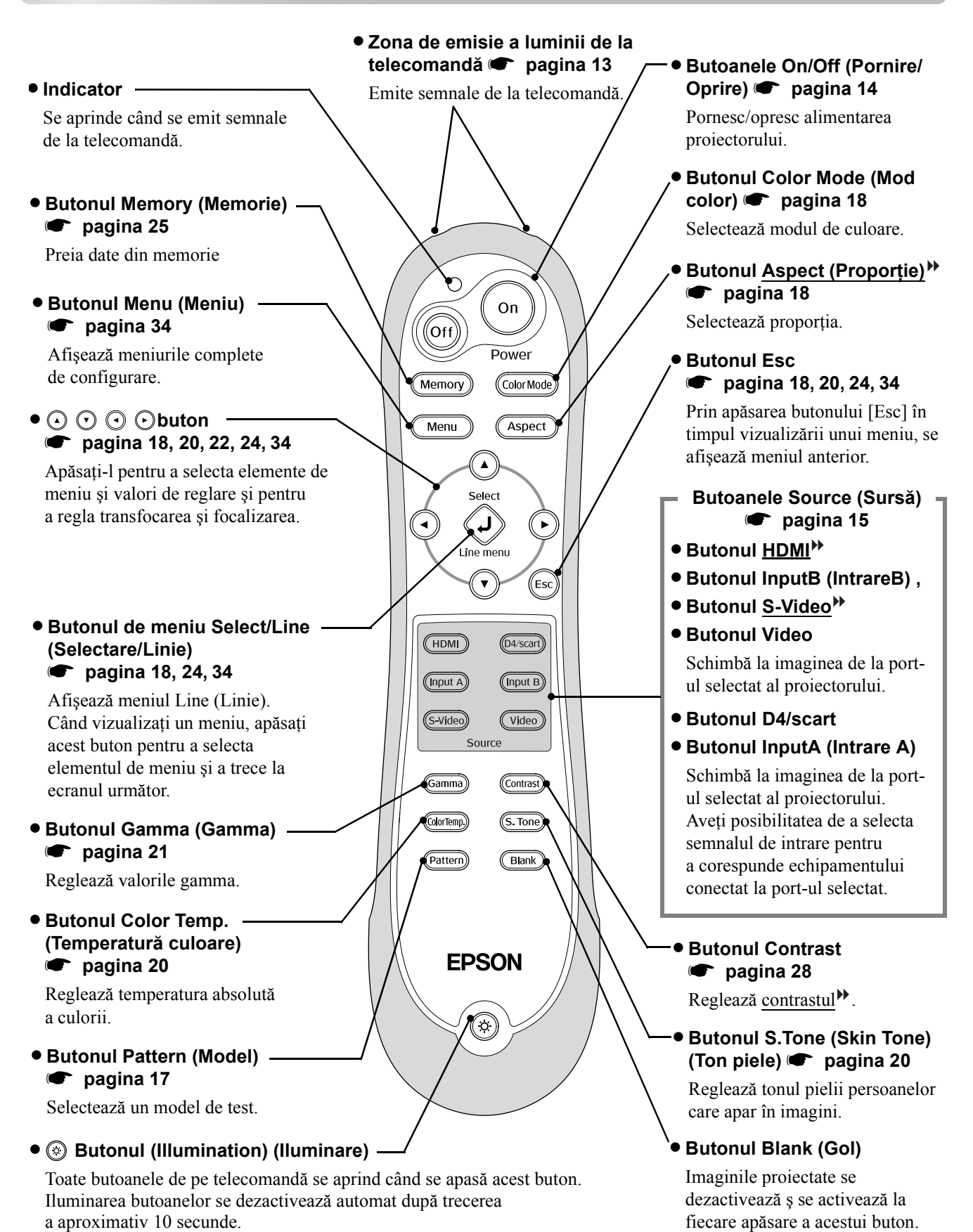

## <span id="page-9-0"></span>**Partea posterioară**

Conectează port-urile SCART ale

#### • **Port intrare [SCART] s** [pagina 12](#page-13-0)

#### • Port [InputA] (Intrare A)<sup>s</sup> [pagina 12](#page-13-0)

Conectează port-urile video descompus<sup>M</sup> (YCbCr<sup>M</sup> sau YPbPr<sup>M</sup>) ale altor echipamente video.

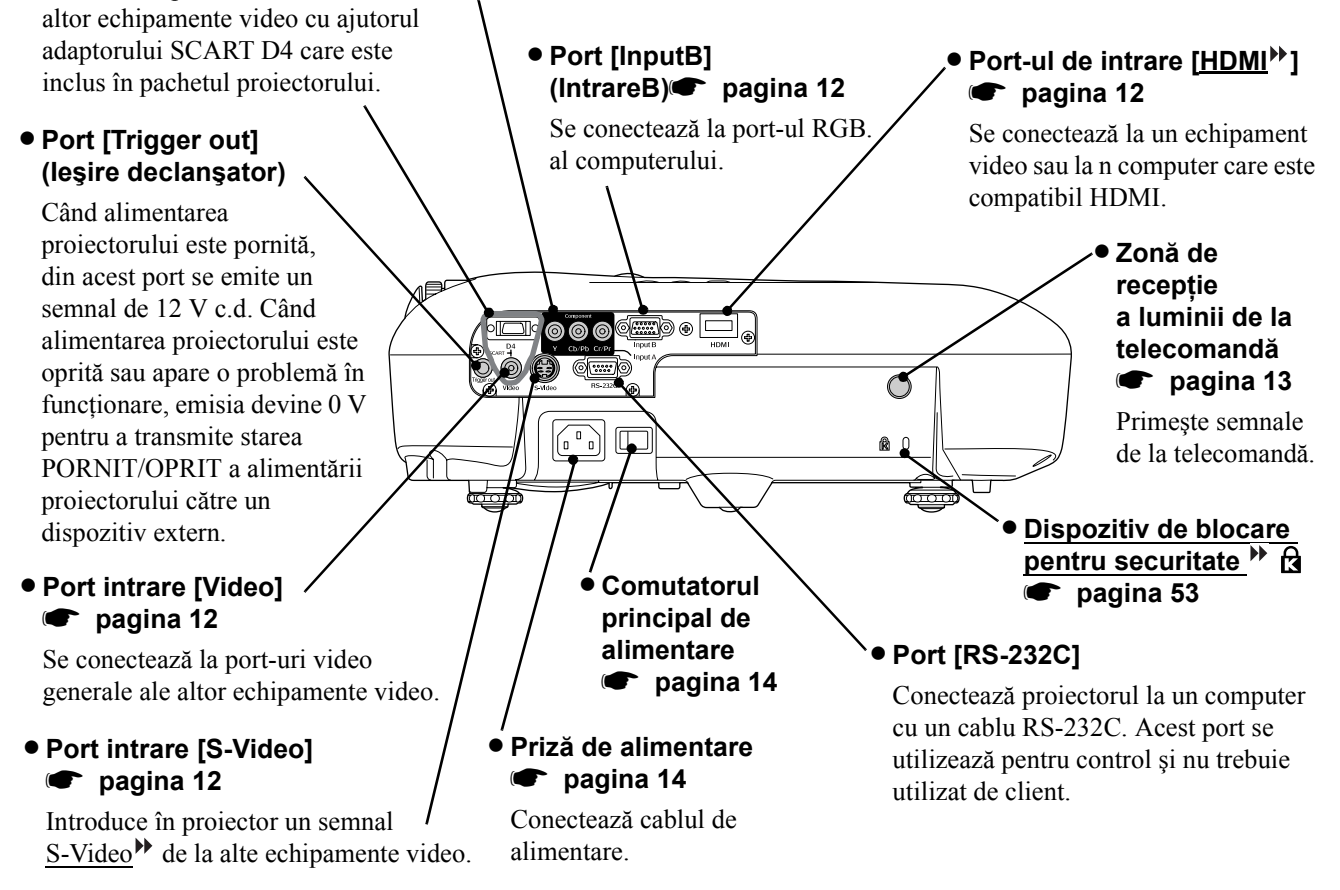

### <span id="page-9-1"></span>**Baza**

#### • Puncte de fixare a suportului suspendat (4 puncte) **•** [pagina 47](#page-48-0)

La aceste puncte se instalează dispozitivul opțional de montare când proiectorul este suspendat de tavan.

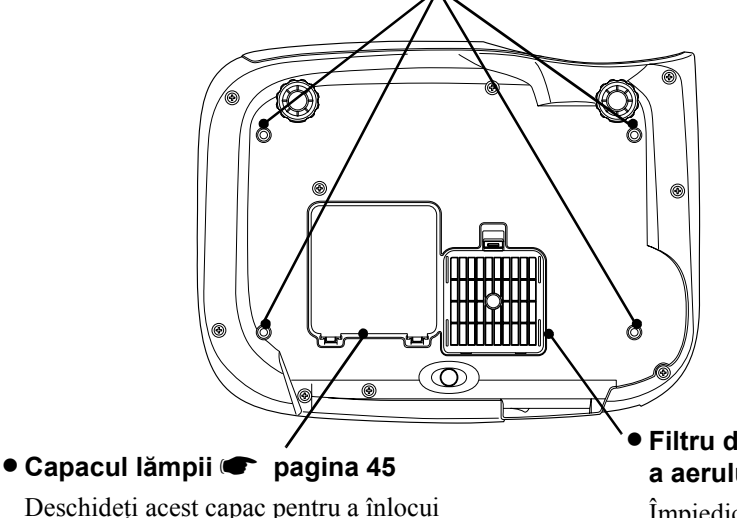

lampa din interior.

#### • **Filtru de aer (orificiu de aspirare a aerului)**  $\bullet$  [pagina 42](#page-43-1), [44](#page-45-0)

Împiedică aspirarea în proiector a prafului şi a altor particule străine. Trebuie curătat periodic.

<span id="page-10-0"></span>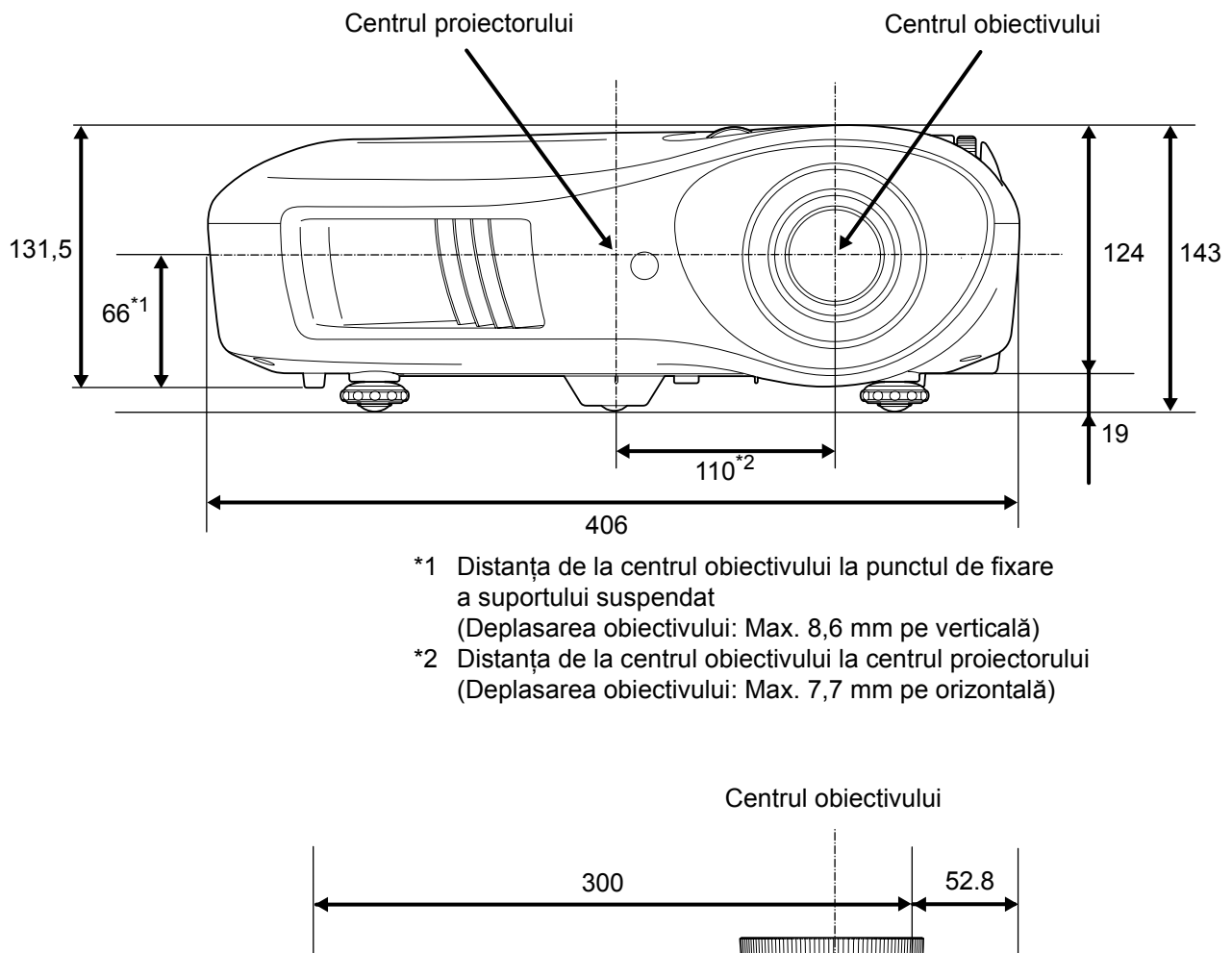

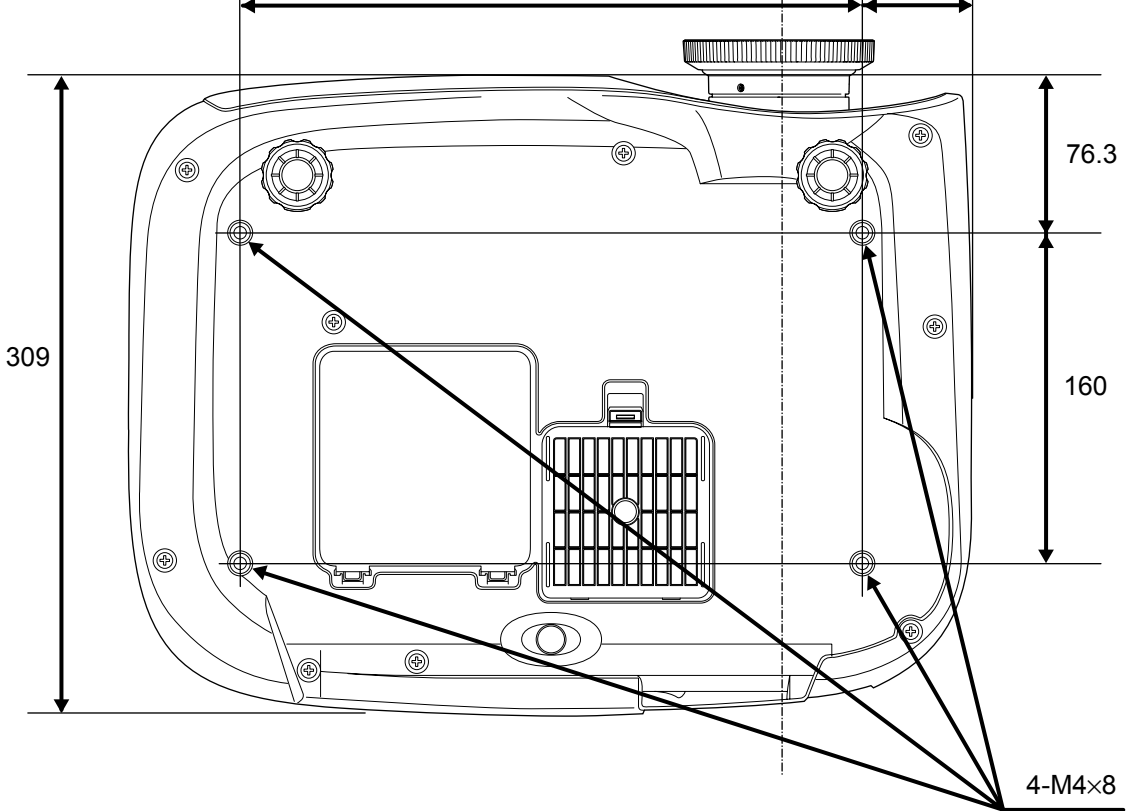

Unităţi:mm

# <span id="page-11-0"></span>**Configurarea**

# <span id="page-11-1"></span>**Reglarea dimensiunii de proiecţie**

Dimensiunea imaginii proiectate este determinată în esenţă de distanţa de la obiectivul proiectorului până la ecran.

- **Atentie:** Înainte de instalarea proiectorului, citiţi broşura separată *Instrucţiuni pentru lucrul în siguranţă/Condiţii globale de garanţie*. • Nu aşezaţi vertical
	- proiectorul. Aceasta poate să deterioreze proiectorul.

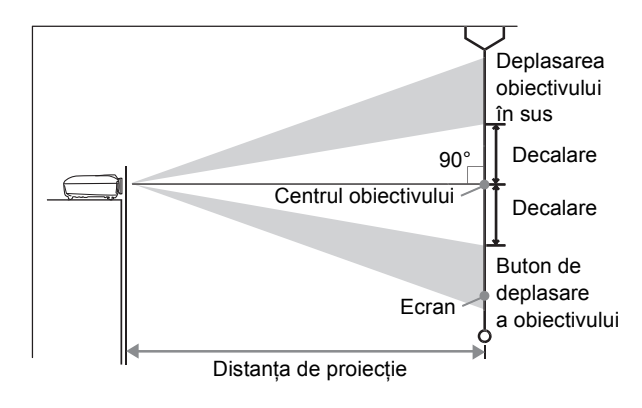

Distanţa de la partea inferioară a obiectivului până la partea inferioară a ecranului poate să difere în funcție de setarea pentru deplasarea obiectivului.

Când se face referire la tabelul de mai jos, proiectorul se poziţionează astfel încât imaginile să fie proiectate pe ecran la dimensiunea optimă.

Valorile trebuie utilizate ca şi ghid pentru configurarea proiectorului.

![](_page_11_Picture_376.jpeg)

### **Reglarea deplasării obiectivului**

Rozetele de reglare a obiectivului se pot utiliza pentru a poziţiona imaginea şi sunt utile mai ales când proiectorul este utilizat în locațiile următoare.  $\bullet$  [pagina 16](#page-17-3)

- Suspendat de tavan
- Un ecran amplasat la înălţime
- Proiectorul situat lateral, astfel încât ecranul se poate vizualiza stând chiar în faţa sa
- Proiectorul situat pe un raft etc.

Când se poziţionează o imagine utilizând rozeta de reglare a obiectivului, orice deteriorare a imaginii survine cu greutate, deoarece corecţia deplasării obiectivului este reglată optic. Totuşi, pentru calitatea optimă a imaginii nu trebuie utilizată funcţia de deplasare a obiectivului.

### **Metode de proiecţie**

■ **Când se proiectează** direct frontal

![](_page_12_Picture_4.jpeg)

■ **Când se proiectează din tavan**

![](_page_12_Picture_6.jpeg)

■ Când se proiectează din lateral

**faţă de ecran**

![](_page_12_Picture_7.jpeg)

\* Când suspendaţi proiectorul de un tavan, schimbaţi setările din meniul de configurare.  $\bullet$  [pagina 33](#page-34-1)

Meniul de configurare Settings (Setări) | Projection (Proiecție) **→ Front (Din fată)** Front/Ceiling (Din faţă/Tavan)

Sfat: • Evitati amplasarea proiectorului într-un loc cu mult praf sau umezeală sau unde există fum de ţigară sau alt fum, mai ales fum uleios.

- Curăţaţi filtrul de aer o dată la 3 luni.
- Dacă proiectorul se utilizează într-un mediu cu praf, curățați filtrul de aer mai frecvent.
- Când îl instalaţi lângă un perete, lăsaţi un spaţiu de cel puţin 20 cm (7,9 inch) între proiector şi perete.
- Pentru a suspenda proiectorul de tavan, este necesară o metodă specială de instalare. Dacă doriți să utilizați această metodă de instalare, luați legătura cu furnizorul.

# <span id="page-13-0"></span>**Conectarea surselor de imagine**

![](_page_13_Figure_1.jpeg)

\*1 Dacă a fost conectat un DVD utilizând un adaptor D4 SCART, schimbați setarea "D4/SCART" din "Input Signal (Semnal intrare)" în "SCART". Consei este sursei de imagini" [pagina 15](#page-16-0) \*2 În unele regiuni, este posibil ca adaptorul SCART D4 să nu fie inclus în pachet ca accesoriu.

![](_page_13_Picture_341.jpeg)

# <span id="page-14-0"></span>**Pregătirea telecomenzii**

# <span id="page-14-1"></span>**Introducerea bateriilor în telecomandă**

Telecomanda nu se furnizează cu bateriile introduse. Înainte de a utiliza telecomanda, introduceti bateriile accesorii.

![](_page_14_Picture_4.jpeg)

mai funcţionează după ce a funcţionat o perioadă, înseamnă că probabil bateriile sunt aproape descărcate. Dacă se întâmplă acest lucru, înlocuiti bateriile cu două baterii noi. Utilizați două baterii noi AA ca baterii de schimb.

<span id="page-14-2"></span>![](_page_14_Figure_6.jpeg)

# <span id="page-15-0"></span>**Proiectarea imaginilor**

## <span id="page-15-1"></span>**Pornirea alimentării şi proiectarea imaginilor**

![](_page_15_Picture_2.jpeg)

Dacă există o problemă legată de proiecție chiar dacă proiectorul este configurat și conectat corect, consultați $\bullet$  pagina 15, 35.

![](_page_15_Picture_419.jpeg)

### <span id="page-16-0"></span>**Când imaginile aşteptate nu sunt proiectate**

Dacă au fost conectate mai multe surse de semnal sau dacă nu este proiectată nici o imagine, utilizaţi butoanele de la telecomandă sau de la panoul de control al proiectorului pentru a selecta sursa de semnal. Pentru dispozitive video, mai întâi apăsați butonul [Play] (Redare) de la echipamentul video, apoi selectați sursa de semnal.

# **Input E** (Video

Apăsaţi butonul care are pe el numele port-ului la care este conectată sursa de semnal dorită.

#### **De la telecomandă De la panoul de control**

![](_page_16_Figure_6.jpeg)

Când apăsați  $\bigcap_{n=1}^{\infty}$ , se afișează meniul. Utilizați  $\bigcap$  sau  $\bigcap$  pentru a selecta sursa de semnal. Apăsați (sanca) pentru a accepta.

### <span id="page-16-1"></span>**Când proiectaţi o imagine de la port-ul [Input A]**

Setarea implicită este stabilită pe "Auto (Automat)" pentru a selecta automat semnalele corespunzătoare. Totuși, dacă culoarea nu pare naturală, comutaţi semnalul de imagine pentru a corespunde cu echipamentul.

#### **De la telecomandă**

În timpul proiectării unei imagini de la echipamentul conectat la port-ul [InputA], apăsaţi pentru a afişa meniurile.

#### **De la panoul de control**

În timpul proiectării unei imagini de la echipamentul conectat la port-ul [InputA], pentru a afişa meniurile, selectați "Input A (Intrare A)" si confirmati.

![](_page_16_Picture_14.jpeg)

Utilizați  $\Omega$   $\Omega$  sau |-|| |-|| pentru a selecta semnalul corect care să corespundă cu echipamentul.

Pentru a accepta, apăsați  $\overline{\bigcirc}$ sau  $\overline{\bigcirc}$ 

### **Oprirea alimentării**

- **1** Opriţi alimentarea pentru sursele de **3** semnal care sunt conectate la proiector.
- **2** Apăsați  $\omega$  de pe telecomandă sau  $\omega$  de pe panoul de control al proiectorului. Dacă apăsați power de pe panoul de control al proiectorului, se va afişa mesajul următor. Pentru continuare, apăsați din nou power.

#### Power OFF?

Yes: Press [Power] button No: Press any other button 3 Când proiectorul s-a răcit<sup>»</sup> (durează aproximativ 30 de secunde), puneti comutatorul principal de alimentare în poziția Oprit.

Numai prin apăsarea (<sup>Ott</sup>) sau ( C nu se oprește consumul de energie electrică.

**4** Ataşați capacul obiectivului.

# <span id="page-17-0"></span>**Reglarea ecranului de proiecţie**

![](_page_17_Picture_1.jpeg)

<span id="page-17-1"></span>■ **Reglarea focalizării** Pentru a regla focalizarea, rotiți inelul de focalizare.

#### <span id="page-17-2"></span>■ **Reglări fine pentru dimensiunea imaginii (reglarea transfocării)**

Rotiți inelul de transfocare pentru a regla dimensiunea imaginii proiectate.

![](_page_17_Picture_5.jpeg)

Sus

<span id="page-17-3"></span>Utilizaţi cele două rozete de reglare a obiectivului pentru a regla poziţia imaginii.

Dacă nu aveţi posibilitatea să poziţionaţi proiectorul direct în faţa ecranului, utilizaţi rozeta de reglare a obiectivului astfel încât imaginea să fie centrată pe ecran.

Când rotiți rozeta de reglare a obiectivului și auziți un clic, poziţia obiectivului este aproape centrată.

Aveti posibilitatea să deplasati imaginea cu 100% pe direcția verticală și cu 50% pe direcția orizontală. Totuşi, nu aveţi posibilitatea să deplasaţi imaginea la aceste limite simultan pe verticală şi pe orizontală.

- Ex.) Când imaginea este deplasată orizontal cu valoarea maximă, ea nu poate fi deplasată pe verticală. Şi când imaginea este deplasată vertical cu valoarea maximă, ea nu poate fi deplasată orizontal cu mai mult decât 11% din lătime.
	- **Atentie** Când transportati proiectorul, asigurați-vă că răsuciți complet obiectivul în jos. În caz contrar, poate să fie afectată funcția de deplasare a obiectivului.

![](_page_17_Figure_12.jpeg)

Stânga

**Dreanta** 

<span id="page-18-0"></span>![](_page_18_Picture_1.jpeg)

### <span id="page-18-1"></span>**Corectarea distorsiunii trapezoidale (Keystone)**

Când doriți să reglați proiecția peste sau sub intervalului de reglare a deplasării obiectivului așezați proiectorul înclinat.

Când proiectorul este înclinat, imaginea proiectată se poate deforma devenind trapezoidală. În asemenea cazuri, pentru a regla imaginile, apăsați  $\sum (\begin{bmatrix} 1 \end{bmatrix}) \sum (\begin{bmatrix} 1 \end{bmatrix})$  de pe panoul de control.

Totuşi, calitatea imaginii va scădea în comparaţie cu cazul în care s-ar fi utilizat funcţia de deplasare a obiectivului. Când obiectivul este deplasat spre stânga sau spre dreapta, nu este posibilă corecţia completă a distorsiunii. La efectuarea corecţiilor distorsiunii, aşezaţi obiectivul în centru.

Distorsiunea trapezoidală se poate corecta în cadrul unui unghi vertical maxim de aproximativ 15°.

- $\Diamond$ Sfat: De asemenea, aveți posibilitatea să efectuați reglări din meniul de configurare.  $\bullet$  [pagina 31](#page-32-4)
	- Pentru a reseta valoarea de corecție, la panoul de control țineți apăsat  $\gamma \sim c$ u  $\Box$  apăsat pentru cel puţin 1 secundă.

#### <span id="page-18-2"></span>**Afişarea unui model de test**

Aveţi posibilitatea să proiectaţi un model de test la momente precum configurarea proiectorului pentru a corecta corecția trapezoidală și pentru a efectua reglări în meniul Line (Linie). De asemenea, aveți posibilitatea să reglați transfocarea şi focalizarea utilizând modelul de test.

Dacă la panoul de control este apăsat (Pattern), apare meniul Pattern (Model).

![](_page_18_Figure_12.jpeg)

# <span id="page-19-0"></span>**Reglări de bază pentru calitatea imaginii**

![](_page_19_Figure_1.jpeg)

# <span id="page-19-1"></span>**Selectarea modului de culoare**

![](_page_19_Figure_3.jpeg)

Când selectați modul de culoare indicat de , Filtrul Epson cinema va fi aplicat automat pentru a mări contrastul şi a face tonurile de piele să arate mai naturale.

#### <span id="page-20-0"></span>**Selectarea unui aspect** Când se proiectează utilizând Auto (Automat) [Aspect] Return • Pentru semnale de intrare  $4:3 \rightarrow$  Normal Douto O **UNormal** • Pentru imagini de intrare înregistrate **ISqueeze**  $17$ nnm în modul restrâns - Squeeze (Restrâns) *<u>AThrough</u>* **USqueeze Through** • Pentru semnale de intrare tip cutie poştală **UWide →** Zoom (Transfocare) \*1 Nu se poate utiliza în timpul introducerii datelor [[Esc]:Return [♦]:Select [Select]:Set [Menu]:Exit în computer. Apăsați pe (Aspect) și selectați din meniu Nu se potrivește cu anumite semnale video descompuse<sup>»</sup> modul aspect. \*2 Dacă Auto (Automat) nu se potriveşte, setarea va deveni Normal. • Transmisiuni TV normale • Transmisiuni TV normale Imagini înregistrate de Semnal • Imagini cu proporţie o cameră video sau de un • Imagini cu proporţie Imagini de tip cutie poştală de intrare standard (4:3) software DVD în modul standard (4:3) Imagini de la computer restrâns Modul Normal Squeeze Zoom Aspect<sup>>></sup> (Transfocare) Wide (Lat) (Restrâns) recomandat Rezultat <sub>Vor apărea benzi negre în</sub> Semnalele de intrare vor fi Semnalele de intrare vor fi Semnalele de intrare vor fi stânga şi în dreapta proiectate la aceeaşi lăţime proiectate la aceeaşi înălţime proiectate la aceeaşi înălţime cu imaginilor. cu cea a rezoluţiei panoului cu cea a rezoluţiei panoului cea a rezoluţiei panoului proiectorului. proiectorului. proiectorului. În acest moment, raportul de mărire al imaginii va Când se proiectează fi mai mic în apropierea imagini 4:3, părțile de sus mijlocului imaginii, dar va şi de jos ale imaginii vor fi deveni mai mare către marginile trunchiate. din dreapta şi stânga ale Când se proiectează imagini Când se proiectează imagini Când se proiectează  $HDTV$ , imaginile apar la imaginilor. 4:3, imaginile vor fi alungite imagini cu subtitluri şi dimensiunea de 16:9. pe orizontală. subtitlurile sunt trunchiate, Această opţiune este folositoare utilizaţi comanda de meniu când se proiectează imagini 4:3 Când rezoluția imaginii este 1280 x 720 sau mai mică și "Zoom Caption (Legendă pe un ecran lat. Deoarece când s-a selectat "Through (Prin interior)" sau "Squeeze transfocare)" . aproape nu există distorsiuni din Through (Restrâns prin interior)", imaginea va fi proiectată  $\bullet$  [pagina 29](#page-30-1) cauza măririi în mijlocul mai clar deoarece rezoluţia se păstrează. imaginilor, imaginile apar foarte Through Squeeze Through **Observatii** aproape de cum ar arăta la (Prin interior) (Restrâns dimensiunile originale. prin interior)Deoarece ambele capete ale imaginilor sunt mărite, mişcarea la marginile imaginilor apare mai rapidă şi lasă impresia unei viteze superioare, ceea ce este ideal pentru vizualizarea Pentru a proiecta imagini astfel încât să ocupe întregul evenimentelor sportive. ecran, utilizaţi reglajul transfocării sau reglaţi distanţa dintre \* Nu se poate selecta "Wide proiector şi ecran. (Lat)" dacă s-a efectuat o corectie a distorsiunii trapezoidale (keystone).  $\sqrt[3]{s}$ fat: Dacă se proiectează o imagine care este comprimată, mărită sau separată utilizând

**Reglări pentru**<br>calitatea imaginii **ări pentru calitatea imaginii**

functia proportie, în locuri publice cum ar fi un magazin sau un hotel, în scopuri ce

urmăresc obtinerea unui profit sau expunerea publică, se pot încălca drepturile de autor

care sunt protejate prin legea drepturilor de autor.

# <span id="page-21-0"></span>**Reglarea complexă a culorii**

Dacă doriți să creați propriile imagini cu setările reglate în felul în care doriți, se pot regla "Ton piele", "Abs. Color Temp. (Temperatură absolută culoare)", "RGB/RGBCMY" și/sau "Gamma" în submeniul "Color Adjustment (Reglare culoare)" din meniu "Picture (Ilustrație)". (Când în Color Mode (Mod color) nu este selectat  $_{\cdot}$ sRGB $^{\prime\prime}$ ".)

Valorile de reglare pot fi salvate în memorie astfel încât să le preluati și să le aplicati în orice moment imaginilor proiectate.  $($  [pagina 24\)](#page-25-2)

"Skin Tone (Ton piele)", "Abs. Color Temp (Temperatură absolută culoare)" și "Gamma" se reglează utilizând butoanele corespunzătoare de pe telecomandă.

![](_page_21_Figure_4.jpeg)

# <span id="page-21-1"></span>**Reglare Skin tone (Ton piele)**

![](_page_21_Figure_6.jpeg)

Se poate utiliza pentru a regla tonurile pielii pentru imagini ale unor persoane.

Efectul Filtru Epson cinema, care se aplică automat imaginilor atunci când se efectuează o setare "Color Mode (Mod culoare)", creează tonuri de piele care arată natural.

Dacă doriți să intensificați mai mult tonurile de piele, utilizați această setare "Skin Tone (Ton piele)" pentru a face reglarea.

Dacă setarea se face pe partea cu +, culorile devin verzui și dacă se face pe partea cu –, culorile devin roșiatice.

# <span id="page-21-2"></span>**Reglare Absolute colour temperature (Temperatură absolută culoare)**

![](_page_21_Picture_12.jpeg)

Aveţi posibilitatea să reglaţi tenta generală a imaginilor. Dacă selectaţi o valoare mai ridicată, imaginile apar albăstrui, iar dacă selectaţi o valoare mai scăzută imaginile apar roşiatice.

Temperatura absolută a culorii poate fi setată pe una din cele 12 setări cuprinse între 5000K şi 10000K.

# <span id="page-22-0"></span>**Reglare Gamma**

![](_page_22_Picture_531.jpeg)

Deoarece diferentele dintre echipamente pot duce la o variaţie mică a colorării atunci când imaginile sunt proiectate, este posibil să doriţi să reglaţi acest lucru. (Proiecţia se va opri temporar în timpul acestei reglări.) Există două metode pentru a efectua reglarea. Una este de a selecta una dintre valorile de corecție gamma [2.0], [2.1], [2.2], [2.3], [2.4]. Cealaltă este reglarea particularizată, care se efectuează prin referinţă la imaginea proiectată sau la un grafic al parametrului gamma. Axa orizontală a graficului parametrului gamma reprezintă nivelul semnalului de intrare şi axa verticală reprezintă nivelul semnalului de ieşire.

### ■ Customized (Particularizat) **("Adjust it from the image (Reglare din imagine)")**

Utilizați  $\odot$   $\odot$  sau  $\odot$  pentru a selecta mai întâi "Customized (Particularizat)", apoi "Adjust it from the image (Reglare din imagine)". Pentru a confirma selecția de fiecare dată, apăsați pe  $\widehat{\mathbb{Q}}$  sau pe  $\widehat{\mathbb{F}}$ . O pictogramă gamma va apărea în imaginea proiectată. (Cât timp pictograma gamma este afişată, corecţia distorsiunii trapezoidale va fi temporar revocată.)

![](_page_22_Picture_6.jpeg)

Utilizați  $\odot \odot \odot \odot$  sau  $\lbrack \rbrack \rbrack \odot \odot \cdots$  pentru a muta pictograma gamma în locul în care doriţi să reglaţi luminozitatea și apăsați pe  $\overline{\diamond}$  sau pe  $\overline{\diamond}$  pentru a confirma selecţia. Locul selectat şi regiunile cu aceeaşi luminozitate se vor lumina intermitent şi va apărea un grafic gamma. Pentru a reconfirma, apăsați  $\widehat{\mathcal{O}}$  sau  $\widehat{\mathcal{C}}$ . Va apărea un ecran pentru reglarea tonului. Utilizați  $\odot$   $\odot$  sau  $\odot$   $\odot$  pentru a face reglarea și apăsați pe  $\bigotimes$  sau pe  $\left(\frac{a}{c}\right)$  pentru a o confirma. Apăsați

### pentru a vă întoarce şi refaceţi reglarea.

### ■ **Reglarea prin valorile corecţiei gamma**

Selectați dintre valorile corecției gamma [2.0], [2.1], [2.2], [2.3], [2.4], o valoare care se potriveşte cu echipamentul conectat, sau una pe care o doriţi, utilizând  $\odot$   $\odot$  sau  $\lceil \cdot \rceil$ , și apăsați pe  $\ddot{\odot}$  sau  $\ddot{\odot}$ pentru a confirma selecţia.

Analizaţi graficul parametrului gamma pentru a verifica rezultatul reglării.

Valorile mai scăzute vor crește contrastul<sup>\*\*</sup> porțiunilor întunecate dar vor tinde să încețoseze porțiunile luminoase. Acest lucru este indicat de rotunjirea graficului parametrului gamma în porţiunea de sus.

Valorile mai ridicate vor întuneca porțiunile luminoase. Acest lucru este indicat de rotunjirea graficului parametrului gamma în portiunea de jos.

### ■ Customized (Particularizat) **("Adjust it from the graph (Reglare din grafic)")**

Utilizați  $\odot$   $\odot$  sau  $\odot$  pentru a selecta mai întâi "Customized (Particularizat)", apoi "Adjust it from the graph (Reglare din grafic)". Pentru a confirma selecția de fiecare dată, apăsați pe  $\overline{\textcircled{\scriptsize{3}}}$  sau pe  $\overline{\textcircled{\scriptsize{3}}}$ . Va apărea un grafic de reglare a parametrului gamma.

![](_page_22_Picture_532.jpeg)

#### [Select]:Enter

Utilizați  $\odot$   $\odot$  sau  $\odot$  pentru a selecta locul unde doriţi să reglaţi luminozitatea tonului şi apăsaţi sau pentru a confirma selecţia. Va apărea un ecran pentru reglarea tonului.

![](_page_22_Picture_533.jpeg)

Utilizați  $\odot$   $\odot$  sau  $\odot$  pentru a face reglarea și apăsați pe  $\overline{\overset{\sim}{\omega}}$  sau pe  $\odot$  pentru a o confirma.

# <span id="page-23-0"></span>**Reglare RGB (Offset (Decalare), Gain (Amplificare))**

1 Apăsați pe **Comenu**) apoi selectați "Picture (Ilustratie)" - "Color Adiustment (Reglare culoare)" - "RGB/RGBCMY" - "RGB" în această ordine și confirmați selecția.

![](_page_23_Figure_3.jpeg)

- [[Esc]:Return [♦]:Select [♦]:Adjust [Menu]:Exit
- **2** Utilizați  $\odot$   $\odot$  sau  $\theta$   $\theta$  pentru a selecta un element din meniu şi utilizați  $\textcircled{1}$  sau  $\textcircled{2}$ pentru a face reglări.
- $3$  Apăsați pe  $\textcircled{\tiny\sf{Mem}}$  pentru a ieși din meniu.

Luminozitatea imaginii poate fi reglată, reglând componentele individuale R (roşu), G (verde) şi B (albastru) ale zonelor întunecate (offset - decalare) şi ale zonelor luminoase (gain - amplificare).

### ■ **Offset (Decalare)**

Dacă doriţi ca zonele întunecate să apară mai clare, modificați setarea pe partea cu + (dreapta). Dacă modificaţi setarea pe partea cu - (stânga), întreaga imagine va deveni mai clară, dar contrastul în zonele întunecate se va reduce.

### ■ Gain (Amplificare)

Dacă doriti ca zonele luminoase să apară mai clare, modificaţi setarea pe partea cu – (stânga). Dacă modificati setarea pe partea cu + (dreapta), zonele luminoase vor deveni mai albe, dar contrastul se va reduce.

# <span id="page-23-1"></span>**Reglarea tonalităţii şi a saturaţiei**

Apăsați pe (Menu) apoi selectați "Picture (Ilustrație)" - "Color Adjustment (Reglare culoare)" - "RGB/RGBCMY" - "RGBCMY" în această ordine și confirmați selecția.

![](_page_23_Picture_414.jpeg)

**[[Esc]:Return [♦]:Select [Select]:Enter** 

 $2$  Apăsați pe  $\odot$   $\odot$  sau pe  $\lbrack \cdot \rbrack$  pentru a selecta o culoare și apăsăți pe  $\tilde{\bullet}$  sau pe pentru confirmare. Selectați tonalitate sau saturație și utilizați  $\textcircled{3}$   $\textcircled{5}$  sau  $\textcircled{3}$ pentru reglare.

Pentru a regla o altă culoare, apăsați pe  $\binom{3}{2}$  sau selectați "Return (Revenire)".

![](_page_23_Picture_415.jpeg)

### $3$  Apăsați pe $\textcircled{\tiny\rm[Mem]}$  pentru a ieși din meniu.

Pentru fiecare dintre componentele de culoare roşu (R), verde (G), albastru (B), cian (C), magenta (M) şi galben (Y) se pot regla tonalitatea şi saturaţia.

### ■ Hue (Tonalitate)

Reglaţi colorarea generală de la albastru la verde şi la roşu.

### ■ **Saturation (Saturatie)**

Reglează strălucirea generală a imaginilor.

# <span id="page-24-0"></span>**Examining Image Quality Further (Examinarea detaliată a calităţii imaginii)**

În afară de reglarea culorii, se pot face reglări pentru claritate complexă şi pentru cantitatea de lumină de la lampă, pentru a corespunde imaginii în căutarea celei mai bune ilustrații.

# <span id="page-24-1"></span>**Reglarea clarităţii (Advanced - complex)**

**1** Apăsați pe <sub>(Menu</sub>), apoi selectați "Picture (Ilustrație)" - "Sharpness (Claritate)" - "Advanced (Complex)".

![](_page_24_Figure_4.jpeg)

- **2** Utilizați  $\odot$   $\odot$  sau  $\theta$   $\theta$  pentru a selecta un element din meniu şi utilizați  $\textcircled{f}$  sau  $\textcircled{f}$ pentru a face reglări.
- $3$  Apăsați pe  $\textcircled{\tiny\rm Memb}$  pentru a ieși din meniu.

Faceti reglări imaginii pentru rezolutie  $\sin$  contrast<sup> $\rho$ </sup>.

Dacă "High-band Enhancement (Îmbunătățire bandă înaltă)" este setat în direcția + , părul și zonele detaliate ale hainelor vor fi accentuate. Dacă "Low-band Enhancement (Îmbunătătire bandă joasă)" este setat în direcția  $+$ , zonele accentuate de "High-band Enhancement  $(\hat{I}$ mbunătătire bandă înaltă)" vor fi puternic accentuate. În schimb, zonele neşlefuite ale întregului subiect, cum ar fi conturul şi fundalul, vor fi accentuate rezultând o imagine clară. (Se pot regla în același timp și "High-band Enhancement (Îmbunătăţire bandă înaltă)" şi "Low-band Enhancement (Îmbunătățire bandă joasă)" utilizând bara din partea de sus a ecranului.)

Setând "H-Sharpness (Claritate O)" /  $N$ -Sharpness (Claritate V)" pe partea cu +, claritatea imaginii se va îmbunătăți pe direcția orizontală / verticală. Făcând aceste setări pe partea cu - va rezulta o imagine fără contrast.

# <span id="page-24-2"></span>**Setare Auto Iris (Iris automat - deschidere automată)**

1 Apăsați pe (Menu), apoi selectați "Picture (Ilustratie)" - "Auto Iris (Iris automat)".

![](_page_24_Picture_12.jpeg)

**2** Selectati "On (Pornit)".

 $3$  Apăsați pe  $\textcircled{\tiny\sf{Mem}}$  pentru a ieși din meniu.

Cantitatea de lumină va fi reglată automat în functie de luminozitatea imaginii, creând o ilustraţie cu adâncime şi perspectivă.

# <span id="page-25-0"></span>**Vizualizarea imaginilor la o calitate prestabilită a imaginii (Funcţia Memory (memorie))**

După ce s-au utilizat comenzi de meniu precum "Color Adjustment (Reglare culoare)" și "Advanced (Complex)" pentru a regla imaginile proiectate, valorile de reglare pot fi salvate. În plus, datele salvate pot fi preluate cu uşurinţă, astfel încât să vă bucuraţi în orice moment de vizualizarea imaginilor cu setările reglate.

![](_page_25_Figure_2.jpeg)

### <span id="page-25-2"></span><span id="page-25-1"></span>**Preluarea reglărilor pentru calitatea imaginii (Load Memory - Încărcare memorie)**

![](_page_25_Picture_4.jpeg)

Aveți posibilitatea să apăsați pe (<u>™</u>eniilitatea și să selectați numele memoriei dorit din meniu.

#### Q**Sfat** • Modul de culoare selectat atunci când memoria a fost salvată este afişat în partea dreaptă.

- Setările din memorie care au fost aplicate imaginilor vor fi salvate şi atunci când proiectorul este oprit. Aceleaşi setări de reglare din memorie vor fi aplicate imaginilor care vor fi proiectate următoarea dată când proiectorul este pornit.
- Este posibil ca setarea aspect<sup>»</sup> preluată din memorie să nu fie aplicată imaginilor dacă sunt imagini 16:9 sau dacă imaginile date de semnalul de intrare au o anumită rezolutie.

### <span id="page-26-0"></span>**Salvarea reglărilor pentru calitatea imaginii (Save Memory - Salvare memorie)**

![](_page_26_Figure_2.jpeg)

Următoarele informații descriu cum se salvează setările.

**1** Reglati setările dorite pe care ati vrea să le salvati în memorie.

 $2$  Selectați "Save Memory (Salvare memorie)" din meniul "Memory (Memorie)", apoi apăsați pe  $\bar{\ddot{\oslash}}$  sau pe  $\odot$ .

**3** Selectaţi un nume de memorie de la Memory1 (Memorie1) la Memory9 (Memorie9) pe care să-l utilizați pentru salvare, apoi apăsați pe  $\overline{\hat{O}}$  sau pe  $\overline{\hat{P}}$ .

Starea unei zone de memorie este indicată de culoarea simbolului 0 din partea stângă a numelui memoriei, după cum urmează.

Verde : Zona de memorie este utilizată

Gri : Zona de memorie nu este utilizată

Portocaliu : Selectată

În plus, dacă memoria a fost salvată, modul de culoare selectat când memoria a fost salvată este afişat în partea dreaptă.

Dacă selectați o zonă de memorie care este deja utilizată și apăsați pe  $\ddot{\ddot{\phi}}$  sau pe  $\dddot{\ddot{\phi}}$ , conținutul existent va fi şters şi setările curente vor fi salvate în locul lui.

Pentru a șterge tot conținutul din memorie, selectați "Reset Memory (Resetare memorie)" din meniul  $M$ emory (Memorie)".  $\bullet$  pagina 33

<span id="page-27-0"></span>Meniurile de configurare pot fi utilizate pentru a realiza diferite reglaje şi setări legate de ecran, de calitatea imaginii şi de semnalele de intrare.

Sunt disponibile următoarele două tipuri de meniuri.

#### ■ Meniul complet

Se pot verifica toate elementele din meniul de configurare în timp ce se efectuează setări.

![](_page_27_Picture_350.jpeg)

#### ■ **Meniul linie**

Acesta vă permite să reglaţi anumite zone din meniul "Picture (Ilustrație)" și din meniul "Memory (Memorie)" din meniul de configurare.

Acest meniu este util pentru a vizualiza efectele reglajelor în imaginile proiectate, chiar în timpul efectuării reglajelor.

![](_page_27_Picture_351.jpeg)

Consultati "Utilizarea meniurilor de configurare" ( $\bullet$  [pagina 34\)](#page-35-2) pentru detalii referitoare la operaţiunile din meniuri.

![](_page_27_Picture_352.jpeg)

# <span id="page-27-1"></span>**Lista meniurilor de configurare**

Dacă nu se introduc semnale de imagine, nu se poate regla nici o setare cu excepția setărilor "Reset (Resetare)" și "Auto Iris (Iris automat)" din meniul "Picture (Ilustrație)" sau a setării "Auto Setup (Configurare automată)" din meniul "Image (Imagine)". Elementele afișate în meniul "Picture (Ilustrație)", meniul "Image (Imagine)" și meniul "Info" variază în funcție de tipul de semnale de imagine proiectate.

![](_page_27_Figure_14.jpeg)

![](_page_28_Figure_1.jpeg)

<span id="page-28-0"></span>Meniul "Info" este utilizat numai pentru afișarea stării proiectorului.

# <span id="page-29-0"></span>**Meniul "Picture (Ilustraţie)"**

 Se afişează pentru alte surse de intrare decât un computer Se afişează numai pentru Intrare computer (nu apare când se introduc semnale de la port-ul de intrare [HDMI])

### <span id="page-29-1"></span>**Color Mode (Mod color) \*1**

Se pot selecta şapte setări diferite pentru Color Mode (Mod color), pentru a corespunde cu imaginile proiectate sau cu mediul de proiecție.  $\bullet$  [pagina 18](#page-19-0)

### <span id="page-29-2"></span>**Input Adjustment (Reglare intrare)**

Aceste setări pot fi reglate dacă nivelul de emisie al echipamentului conectat este slab şi dacă imaginile apar întunecate. Cele două setări nu pot fi efectuate simultan. Aveți posibilitatea să selectați una dintre ele pentru a o regla.

### White Level (Nivel alb)/Black Level (Nivel negru)

Aceste setări reglează zonele întunecoase şi luminoase din imagini

- White Level (Nivel alb): Reglează luminozitatea nuanțelor luminoase fără a modifica nivelul de negru. Când setarea este modificată spre "-", zonele luminoase devin mai clare.
- Black Level (Nivel negru): Reglează luminozitatea nuanțelor întunecate fără a modifica nivelul de alb. Când setarea este modificată spre "+", zonele întunecate devin mai clare.

### Brightness (Luminozitate)/Contrast<sup>\*\*</sup>

Reglează luminozitatea generală a imaginilor.

- Brightness (Luminozitate): Se poate regla luminozitatea imaginilor.
	- Dacă proiecția se realizează în camere întunecate sau pe ecrane mici și imaginile apar prea luminoase, micșorați setarea.
- Contrast: Reglează diferenta dintre zonele luminoase și cele întunecate. Când măriti contrastul, se obțin imagini cu modulație mai mare.

### <span id="page-29-3"></span>**Color Saturation (Saturaţie culoare) \*2**

Reglează intensitatea culorilor pentru imagini.

#### <span id="page-29-4"></span>**Tint (Nuanţă) \*2**

(Reglarea este posibilă numai când se introduc semnale video complex<sup>++</sup> și S-Video<sup>++</sup> în format NTSC<sup>++</sup>.) Reglează nuanţa imaginii.

### <span id="page-29-5"></span>**Sharpness (Claritate) \*2**

Reglează claritatea imaginii.

#### **Standard**

Rezultatele reglării sunt aplicate întregii imagini.

#### Advanced (Complex)

Această setare poate fi utilizată pentru a regla o anumită porțiune.  $\bullet$  [pagina 23](#page-24-0)

### <span id="page-29-6"></span>**Color Adjustment (Reglare culoare)**

Setarea "Color Adjustment (Reglare culoare)" nu poate fi selectată când modul color este setat pe "sRGB $\mu$ ".

### Abs. Color Temp. (Temperatură absolută culoare) \*2

Reglează nuanțele generale ale imaginilor.  $\bullet$  [pagina 20](#page-21-2)

<sup>\*1</sup> Valorile setării sunt stocate separat pentru fiecare sursă de imagini şi pentru fiecare tip de semnal.

<sup>\*2</sup> Valorile setării sunt stocate separat pentru fiecare sursă de imagini şi pentru fiecare setare pentru modul color.

![](_page_30_Figure_1.jpeg)

<span id="page-30-3"></span><span id="page-30-2"></span>Cantitatea de lumină este reglată corespunzător, în functie de imagini, (On (Activat)) / sau nu este reglată (Off (Dezactivat)).  $\bullet$  [pagina 23](#page-24-2)

#### <span id="page-30-4"></span>**Reset (Resetare)**

Această functie readuce toate setările din meniul "Picture (Ilustrație)" la valorile lor implicite.

# <span id="page-30-0"></span>**Meniul "Image (Imagine)"**

### <span id="page-30-5"></span>**Aspect \*1**

Selectează modul aspect. s[pagina 18](#page-19-0)

#### <span id="page-30-6"></span><span id="page-30-1"></span>**Zoom Caption (Legendă transfocare) \*1**

Dacă setarea "Aspect" este setată pe "Zoom (Transfocare)" când vizualizați imagini cu subtitluri, modificați această setare după cum urmează, pentru ca subtitlurile să fie vizibile. Dimensiunea verticală şi poziţia de afişare pot fi reglate împreună.

#### Vertical Size (Dimensiune verticală)

Dimensiunea verticală a imaginii este redusă, astfel încât să se afişeze subtitlurile.

#### Zoom Position (Poziţie transfocare)

Întreaga imagine este deplasată în sus, astfel încât să se afişeze subtitlurile.

Zonă de proiecţie

Sectiune pentru subtitluri

Utilizati "Vertical Size (Dimensiune verticală)"

![](_page_30_Figure_16.jpeg)

![](_page_30_Figure_17.jpeg)

Щ

Utilizati "Zoom Position (Pozitie transfocare)" pentru a modifica pozitia de afisare a imaginii.

![](_page_30_Picture_19.jpeg)

### <span id="page-30-7"></span>**Tracking (Urmărire) \*1**

Reglează imaginile dacă în imagini apar dungi verticale.

### <span id="page-30-8"></span>**Sync. (Sincronizare) \*1**

Reglează imaginile dacă în imagini apar clipiri, neclarităţi sau interferenţe.

- Clipirile și neclaritățile mai pot să apară în imagini și atunci când se reglează setările de luminozitate, contrast<sup>1</sup>, claritate și corecție a distorsiunii trapezoidale.
- Se pot obține reglaje mai clare dacă reglați mai întâi "Tracking (Urmărire)" și ajustați apoi "Sync (Sincronizare)".
- \*1 Valorile setării sunt stocate separat pentru fiecare sursă de imagini şi pentru fiecare tip de semnal.
- \*2 Valorile setării sunt stocate separat pentru fiecare sursă de imagini şi pentru fiecare setare pentru modul color.
- \*3 Valorile setării sunt stocate separat pentru fiecare setare pentru modul color.

**Meniul de** 

Se afișează pentru alte surse de intrare decât un

#### <span id="page-31-4"></span><span id="page-31-2"></span>**Position (Poziţie) \*1**

(Efectuarea setării nu este posibilă când se introduc semnale de la port-ul de intrare [HDMI<sup> $\diamond$ </sup>]) Utilizați  $\odot$ ,  $\odot$ ,  $\odot$  și  $\odot$  pentru a schimba poziția de afișare pentru imagini.

#### <span id="page-31-3"></span>**Advanced (Complex)**

#### <span id="page-31-0"></span>EPSON Super White (Super alb EPSON) \*1

(Această setare este posibilă numai dacă setarea Color Mode (Mod color) este setată pe "Natural", "Theatre (Cinema)", "Theatre Black 1 (Cinema negru 1)" sau "Theatre Black 2 (Cinema negru 2)" și dacă se introduc semnale video complex<sup> $#$ </sup>, S-Video $#$ , video descompus $#$  sau video RGB.)

Dacă zonele albe din imagini, precum norii şi tricourile de pe plajă din timpul verii apar inegale şi supraexpuse, setați pe "On (Activat)". Când această setare are valoarea "On (Activat)", setarea "DVI-Video Level (Nivel DVI-Video)" va fi ignorată.

#### <span id="page-31-1"></span>Progressive (Progresiv) \*\*

(Reglarea acestei setări este posibilă numai când se introduc semnale video complex, S-Video, video descompus sau video RGB 525i şi 625i.)

Semnalelor întrețesute<sup> $\rightarrow$ </sup> (i) li se face conversia în semnale progresive (p) cu ajutorul unei metode potrivite pentru imagine.

- Off (Dezactivat) :Această setare este ideală când vizualizaţi imagini cu multă mişcare.
- Video :Această setare este ideală pentru imagini video generale.
- Film :Când sursa de intrare este un film, se va proiecta imaginea echivalentă cu sursa sa iniţială.

#### Output Scaling (Scalare ieşire) \*1

(Reglarea nu este posibilă când se introduc semnale video complex, S-Video sau de la computer.)

Această setare modifică zona de afişare (partea de imagine care este proiectată).

- Normal (92% display) : Semnalele de intrare sunt proiectate la dimensiunea normală de imagine. Imaginile (Normal - afişare 92%) TV sunt afişate la o dimensiune de 92%.
- Larger (100% display) : Zonele din partea superioară, inferioară și din părțile laterale ale imaginilor care, în (Mai mare - afişare 100%) mod normal, nu sunt vizibile, sunt introduse şi sunt proiectate. În părţile superioară sau inferioară ale imaginilor pot apărea interferențe, în funcție de semnalul de imagine. În aceste cazuri, încercați să reglați poziția de afișare ("Position (Poziție)").  $\bullet$  [pagina 30](#page-31-2)
- Auto (Automat) : Se afişează când se introduc semnale de la port-ul de intrare [HDMI]. Semnalele sunt proiectate automat la o dimensiune de 100% sau 92%, în funcție de semnalele de intrare. (Nu se afişează când port-ul DVI al echipamentului este conectat la portul de intrare [HDMI] al proiectorului.)

#### Setup Level (Nivel configurare)

(Această setare este posibilă numai când se introduc semnale video complex sau S-Video în format NTSC $^{\prime\prime}$  sau când, ca sursă de imagini, este selectat video descompus sau video RGB. (Reglarea nu este posibilă când se introduc semnale de la computer.)

Dacă utilizaţi produse destinate unor regiuni precum Coreea de Sud, care au alte setări pentru nivelul de negru (nivel de configurare), utilizaţi această funcţie pentru a obţine imagini corecte. Când modificaţi această setare, verificaţi specificaţiile echipamentului conectat.

#### DVI-Video Level (Nivel DVI-Video)<sup>1</sup>

(Reglarea acestei setări este posibilă numai când se introduc semnale video RGB din port-ul de intrare [HDMI] şi când "EPSON Super White (Super alb EPSON)" este setat pe "Off (Dezactivat)".)

Dacă port-ul de intrare [HDMI] al proiectorului este conectat la port-ul DVI al unui player DVD sau al unui alt echipament similar cu ajutorul unui cablu HDMI/DVI, setaţi nivelul video al proiectorului în aşa fel încât să corespundă cu nivelul video care a fost setat la player-ul DVD. Setarea de la player-ul DVD poate fi Normal sau Expand (Extins).

### <span id="page-32-5"></span>**Auto Setup (Configurare automată)**

Această funcţie activează sau dezactivează reglarea automată, pentru a seta dacă proiectorul reglează automat imaginile la starea lor optimă atunci când se modifică semnalul de intrare. Cele trei elemente reglate automat sunt ", Tracking (Urmărire)" ", "Position (Poziție)" și "Sync (Sincronizare)"

#### <span id="page-32-6"></span>**Reset (Resetare)**

Toate valorile de reglare din meniul "Image (Imagine)" sunt readuse la valorile lor implicite, cu excepția setării  $,$ Aspect<sup> $\blacktriangleright$ </sup>.

# <span id="page-32-0"></span>**Meniul "Settings (Setări)"**

#### <span id="page-32-7"></span><span id="page-32-4"></span>**Keystone (Distorsiune trapezoidală)**

(Dacă modul aspect este setat pe "Wide (Lat)", nu se poate seta corecția distorsiunii trapezoidale.) Această setare este utilizată pentru a corecta distorsiunea trapezoidală în imagini. Aceeasi corectie se poate realiza utilizând panoul de control al proiectorului.  $\bullet$  [pagina 17](#page-18-1)

#### <span id="page-32-9"></span><span id="page-32-8"></span>**Operation (Funcţionare)**

#### Direct Power On (Pornire directă la alimentare)

Când se pornește comutatorul principal de alimentare, aveți posibilitatea de a seta ca proiecția să pornească  $(On (Activat)) /$  să nu pornească (Off (Dezactivat)), fără a apăsa  $\overline{O}$  sau  $\overline{O}$ .

Când opțiunea este setată pe "On (Activat)" și lăsați alimentarea pornită, rețineți că supratensiunile tranzitorii bruşte, care pot surveni când revine tensiunea după o pană de curent, pot provoca pornirea proiectorului.

#### Sleep Mode (Mod inactiv)

Proiectorul este dotat cu o funcție de economisire a energiei care face ca alimentarea să se oprească automat și ca proiectorul să treacă în modul aşteptare, dacă în proiector nu intră nici un semnal pentru o perioadă neîntreruptă de timp. Perioada de timp după care se activează funcția de economisire a energiei poate fi selectată dintre patru optiuni disponibile. Dacă se selectează "Off (Dezactivat)", funcția de economisire a energiei nu se va activa. Dacă apăsați  $\circledcirc$  în timp ce proiectorul se află în modul asteptare, proiecția va reporni.

#### Trigger Out (Ieşire declanşator)

Această setare activează şi dezactivează declanşatorul pentru a determina dacă starea pornit/oprit a alimentării proiectorului și eventualele probleme în funcționarea proiectorului sunt comunicate unui dispozitiv extern. Dacă modificați setarea, noua setare va avea efect după oprirea alimentării și după finalizarea perioadei de răcire ...

#### <span id="page-32-2"></span>Child Lock (Blocare copii)

Această setare blochează funcția de pornire a butonului  $\ddot{\odot}$  de pe panoul de control al proiectorului, astfel încât un copil să nu pornească accidental alimentarea proiectorului şi să nu se uite în obiectivul proiectorului. Când blocarea este activată, alimentarea va porni numai dacă apăsați  $\overline{O}$  timp de aproximativ 3 secunde.  $\overline{O}$  poate fi utilizat pentru a opri alimentarea, iar telecomanda va funcţiona normal şi în continuare.

Dacă modificaţi setarea, noua setare va avea efect după oprirea alimentării şi după finalizarea perioadei de răcire. Când "Direct Power On (Pornire directă la alimentare)" este setat pe "On (Activată)", aveți în vedere că proiecția începe imediat ce se porneşte comutatorul principal de alimentare.

#### <span id="page-32-1"></span>Operation Lock (Blocare operare)

Dacă această functie este setată pe "On (Activată)", butoanele de pe panoul de control al proiectorului nu funcționează și, când se apasă un buton, pe ecran apare pictograma  $\mathbf{B}$ . Pentru a revoca, țineți apăsat butonul  $\mathcal{F}$  de pe panoul de control al proiectorului timp de aproximativ şapte secunde sau mai mult.

Dacă modificaţi setarea, noua setare va avea efect după ce ieşiţi din meniul de configurare.

#### <span id="page-32-3"></span>High Altitude Mode (Mod altitudine ridicată)

Echipamentul dispune de un ventilator setat la o anumită viteză de rotație pentru a reduce temperatura internă. Setati acest mod pe "On (Activat)", când utilizați proiectorul la o altitudine de aproximativ 1500 m.

### <span id="page-33-0"></span>**User's Logo (Siglă utilizator)**

Aveţi posibilitatea de a înregistra imaginea preferată ca siglă de utilizator.

Sigla va fi proiectată când începe proiecţia şi când se utilizează funcţia de ecran gol. Când se înregistrează o siglă de utilizator, cea anterioară se sterge. Urmati instructiunile de pe ecran pentru a înregistra o siglă de utilizator.

![](_page_33_Figure_4.jpeg)

- Imaginea va fi afişată prin puncte în timpul afişării cadrului de selecţie, aşadar este posibil ca dimensiunea de afişare să se modifice.
- Dimensiunea imaginii înregistrate este de  $400 \times 300$  puncte.
- După înregistrarea siglei de utilizator, nu mai aveți posibilitatea să readuceți sigla la setarea implicită.
- Pentru a utiliza sigla de utilizator înregistrată, setați "Display Background (Fundal afișare)" pe "Logo (Siglă)".

#### <span id="page-33-2"></span><span id="page-33-1"></span>**Display (Afişare)**

Menu Position (Pozitie meniu)

în interiorul cadrului.

Apăsați  $\odot$ ,  $\odot$ ,  $\odot$  si  $\odot$  pentru a preciza poziția meniurilor care urmează să se afișeze.

#### Navigation Bar (Bară de navigare)

Această funcție setează dacă bara de navigare a meniurilor de configurare este afișată (On – Activată) sau nu este afişată (Off – Dezactivată).

#### Menu Color (Culoare meniu)

Selectează culoarea meniului principal de configurare și a barei de navigare.

• Color 1:Black (Culoare 1 :Negru) • Color 2:Purple (Culoare 2:Mov)

#### Message (Mesaj)

Această funcție setează dacă apar (On - Activat) sau nu apar (Off - Dezactivat) următoarele ecrane cu mesaje.

- Semnal de imagine, mod color, aspect<sup>></sup>, model de test și nume element, când se preiau setări din memorie
- Mesaje precum cele despre lipsa semnalelor de imagine, intrarea unui semnal incompatibil şi despre creşterea temperaturii interne

#### Display Background (Fundal afişare)

Afișează un meniu pentru selectarea stării ecranului atunci când se utilizează funcția de ecran gol sau când nu se introduce nici un semnal de imagine.

#### Startup Screen (Ecran pornire)

Această funcție setează dacă ecranul de pornire (imaginea care este proiectată când începe proiecția) este afișat (On – Activat) sau nu este afişat (Off – Dezactivat).

Dacă modificati setarea, noua setare va avea efect după oprirea alimentării și după finalizarea perioadei de răcire $\mu$ .

### <span id="page-34-9"></span><span id="page-34-2"></span>**Input Signal (Semnal intrare)**

#### Video Signal (Semnal video)

Setează formatul de semnal în conformitate cu echipamentul video conectat la port-ul de intrare [Video] sau [S-Video]. Dacă este setat pe "Auto (Automat)", formatul semnalului video este setat automat.

Dacă există interferenţe semnificative în imagine sau dacă apare o problemă cum ar fi aceea că nu se proiectează nici o imagine deși s-a selectat "Auto (Automat)", selectați manual formatul corect al semnalului.

#### InputA (IntrareA)

Modificați această setare în funcție de tipul de semnal emis de echipamentul video conectat la port-ul [InputA] (IntrareA).

Dacă este selectat "Auto (Automat)", semnalul corespunzător se setează automat. În cazul în care culorile apar nenaturale cu toate că s-a selectat "Auto (Automat)", selectați din meniu numele de semnal corespunzător.

#### D4/SCART

Această functie setează formatul de semnal în concordanță cu semnalele emise de echipamentul video conectat la port-ul [SCART] (în Europa) sau la port-ul [D4] (în Japonia).

#### <span id="page-34-3"></span><span id="page-34-1"></span>**Projection (Proiecţie)**

Această funcție trebuie setată în concordanță cu metoda utilizată pentru instalarea proiectorului.

- Front (Din față) : Selectați când proiectorul este instalat în fața ecranului.
- Front/Ceiling (Din faţă/Tavan) : Selectaţi când proiectorul este instalat în faţa ecranului şi este suspendat de tavan.
- Rear (Din spate) : Selectati când proiectorul este instalat în spatele ecranului.
- Rear/Ceiling (Din spate/Tavan): Selectaţi când proiectorul este instalat în spatele ecranului şi este suspendat de tavan.

#### <span id="page-34-4"></span>**Language (Limbă)**

Această funcţie setează limba de afişare pentru mesaje şi meniuri.

#### <span id="page-34-5"></span>**Reset (Resetare)**

Valorile de reglare pentru funcțiile din meniul "Settings (Setări)" sunt readuse la setările lor implicite, cu excepția funcțiilor "High Altitude Mode ( Mod altitudine ridicată)", "Input A (Intrare A)", "D4/SCART", "Projection (Proiecție)" și "Language (Limbă)".

## <span id="page-34-0"></span>**Meniul "Memory (Memorie)"**

#### <span id="page-34-6"></span>**Save Memory (Salvare memorie)**

Această funcție poate fi utilizată pentru a salva setări din meniul "Picture (Ilustrație)" și din meniul "Image (Imagine)".  $\bullet$  [pagina 25](#page-26-0)

#### <span id="page-34-7"></span>**Load Memory (Încărcare memorie)**

Această funcție preia setările salvate anterior cu ajutorul funcției "Save Memory (Salvare memorie)" s[pagina 25](#page-26-0)

#### <span id="page-34-8"></span>**Reset Memory (Resetare memorie)**

Această funcție resetează (sterge) toate setările efectuate cu ajutorul funcției "Save Memory (Salvare memorie)".

# <span id="page-35-0"></span>**Meniul "Reset (Resetare)"**

#### <span id="page-35-3"></span>**Reset All (Resetare generală)**

Această funcție resetează toate setările din meniurile de configurare la valorile lor implicite. Setările "Save Memory (Salvare memorie)", "InputA (IntrareA)", "D4/SCART" și "Language (Limbă)" nu vor fi resetate. Funcția "Save Memory (Salvare memorie)" este resetată cu ajutorul funcției "Reset Memory (Resetare memorie)".

#### <span id="page-35-4"></span>**Reset Lamp-Hours (Resetare ore lampă)**

Această funcție inițializează durata de funcționare a lămpii. Când se selectează această comandă, durata cumulată de funcţionare a lămpii este ştearsă şi readusă la setarea implicită.

# <span id="page-35-2"></span><span id="page-35-1"></span>**Utilizarea meniurilor de configurare**

# **Afişarea unui meniu 1**

![](_page_35_Picture_290.jpeg)

Meniul complet: Apăsați  $(\mathbb{M}_{\text{enu}})$ . Meniul linie: Apăsați  $\overline{\ddot{\odot}}$  sau  $\odot$ .

![](_page_35_Picture_291.jpeg)

# $\boldsymbol{2}$  Selectarea unui element de meniu

Utilizați  $\odot$  sau  $\odot$  pentru a selecta un element de meniu, apoi apăsați  $\ddot{\odot}$ .

[Menul:Fxit

# **Modificarea setărilor 3**

[[Esc]/[Select]:Return [♦]:Select

Exemplu:

![](_page_35_Picture_292.jpeg)

Utilizați  $\odot$  sau  $\odot$  pentru a regla valorile.

![](_page_35_Figure_18.jpeg)

element, apoi apăsați  $\ddot{\textcircled{\small{}}}$ .

Dacă apăsați  $\ddot{\odot}$  când este selectat un element care are în dreptul său  $\odot$ , se va afișa ecranul de selectie pentru acel element.

Pentru a reveni la un ecran anterior, apăsați  $\omega$ . Sau selectați [Return (Revenire)], apoi apăsați  $\overline{\otimes}$ .

# **Când setarea este finalizată 4**

Apăsați (Menu).

# <span id="page-36-0"></span>**Rezolvarea problemelor**

# <span id="page-36-1"></span>**Citirea indicatoarelor**

Proiectorul este prevăzut cu următoarele două indicatoare care vă notifică despre starea operaţională a proiectorului.

Următoarele tabele prezintă semnificațiile indicatoarelor şi modul de remediere a problemelor pe care acestea le indică.

\* Dacă toate indicatoarele sunt stinse, verificaţi dacă ați conectat corect cablul de alimentare și dacă comutatorul principal de alimentare este în poziţia Pornit. Indicator (operaţie)

![](_page_36_Figure_6.jpeg)

 $\mathcal{B}$  | Indicator (avertisment)

### <span id="page-36-2"></span>**Când indicatorul (de avertisment) este aprins sau clipeşte avertisment/problemă**

**C: Aprins : - Clipitor** 

![](_page_36_Picture_610.jpeg)

### <span id="page-37-0"></span>**Când indicatorul (funcţionare) este aprins sau clipeşte normal**

Când indicatorul  $\mathfrak{B}$  (de avertisment) este stins  $\bullet$ : Aprins  $\bullet$ : Clipitor

![](_page_37_Picture_443.jpeg)

# <span id="page-37-1"></span>**Când indicatoarele nu ajută**

Dacă survine una dintre problemele următoare şi indicatoarele nu oferă o soluţie, consultaţi paginile corespunzătoare fiecărei probleme.

![](_page_37_Figure_7.jpeg)

●**Alimentarea nu porneşte** s **[pagina 41](#page-42-3)** ●**Telecomanda nu funcţionează**

**s** [pagina 41](#page-42-4)

## <span id="page-38-0"></span>**Probleme referitoare la imagini**

### ■ **Nu apare nici o imagine**

![](_page_38_Picture_459.jpeg)

### <span id="page-38-1"></span>■ **Imaginile în mişcare nu sunt afişate**

![](_page_38_Picture_460.jpeg)

![](_page_39_Picture_414.jpeg)

### ■ Se afișează mesajul "Not Supported. (Neacceptat)"

### <span id="page-39-0"></span>■ Se afișează mesajul "No Signal. (Fără semnal)"

![](_page_39_Picture_415.jpeg)

### <span id="page-39-1"></span>■ **Imaginile sunt neclare sau nefocalizate**

![](_page_39_Picture_416.jpeg)

<span id="page-40-0"></span>![](_page_40_Picture_493.jpeg)

### <span id="page-40-1"></span>■ **Imaginea este trunchiată (mare) sau mică**

![](_page_40_Picture_494.jpeg)

### **A fost selectată rezoluţia corectă?**

**Numai când proiectaţi imagini de la computer** Setaţi computerul astfel încât semnalele de ieşire să fie compatibile cu acest proiector.

s"Lista monitoarelor acceptate" [pagina 48](#page-49-1) Documentaţia computerului

#### <span id="page-41-0"></span>■ Culorile imaginii nu sunt corecte

![](_page_41_Picture_367.jpeg)

#### <span id="page-41-1"></span>■ **Imaginile apar întunecate**

![](_page_41_Picture_368.jpeg)

<span id="page-42-2"></span>![](_page_42_Picture_428.jpeg)

## <span id="page-42-0"></span>**Probleme la pornirea proiecţiei**

### <span id="page-42-3"></span>■ **Alimentarea nu porneşte**

![](_page_42_Picture_429.jpeg)

### <span id="page-42-1"></span>**Probleme cu telecomanda**

### <span id="page-42-4"></span>■ **Telecomanda nu funcţionează**

![](_page_42_Picture_430.jpeg)

<span id="page-43-0"></span>Această sectiune descrie activități de întreținere precum curătarea proiectorului și înlocuirea componentelor consumabile.

# <span id="page-43-1"></span>**Curăţare**

Proiectorul trebuie curățat când devine murdar sau când calitatea imaginilor proiectate începe să se deterioreze.

c**Atenţie:** Înainte de instalarea proiectorului, citiţi broşura separată *Instrucţiuni pentru lucrul în siguranţă/Condiţii globale de garanţie* pentru detalii despre manevrarea proiectorului în timpul curățării.

### <span id="page-43-2"></span>**Curăţarea filtrului de aer**

Dacă filtrul de aer se blochează cu praf și este afișat mesajul "The projector is overheating. Make sure nothing is blocking the air vent, and clean or replace the air filter (Proiectorul se supraîncălzeşte. Asigurați-vă că nimic nu blochează orificiul de evacuare și curățați sau înlocuiți filtrul de aer)", curățați filtrul de aer.

Întoarceţi proiectorul cu partea de sus în jos şi utilizaţi un aspirator pentru a curăţa filtrul de aer

**Example:** Dacă filtrul de aer se îmbâcsește de praf, aceasta poate să aibă ca rezultat supraîncălzirea care poate să cauzeze probleme de functionare sau poate să scadă durata de viată a componentelor optice. Se recomandă să curătați filtrul de aer o dată la trei luni. Dacă proiectorul se utilizează într-un loc cu mult praf, filtrul de aer trebuie curătat mai des.

![](_page_43_Picture_9.jpeg)

### <span id="page-43-3"></span>**Curăţarea carcasei proiectorului**

Curăţaţi carcasa proiectorului ştergând-o uşor cu o cârpă moale. Dacă proiectorul este foarte murdar, umeziti cârpa în apă cu puțin detergent neutru, apoi stoarceți-o bine înainte să o utilizați pentru ştergerea carcasei proiectorului. Ştergeţi apoi încă o dată carcasa cu o cârpă moale şi uscată.

**Atentie:** Nu utilizați substanțe volatile insolubile, alcool sau diluant pentru a curăta carcasa proiectorului. Acestea pot provoca zgârieturi sau decojirea peliculei de finisare care acoperă carcasa.

![](_page_43_Picture_13.jpeg)

### <span id="page-43-4"></span>**Curăţarea obiectivului**

Pentru a curăţa obiectivul, este de preferat să utilizaţi o suflantă de aer, achiziționată în acest scop. Dar, alternativ, aveți posibilitatea să îl curătați cu atenție stergându-l cu o cârpă pentru curătat ochelarii.

![](_page_43_Picture_16.jpeg)

![](_page_43_Picture_17.jpeg)

# <span id="page-44-0"></span>**Perioade de înlocuire a consumabilelor**

### <span id="page-44-1"></span>**Perioada de înlocuire a filtrului de aer**

• Dacă filtrul de aer s-a rupt sau dacă mesajul "Replace (Înlocuiți)" este afișat chiar dacă filtrul de aer a fost curătat.

Înlocuiti cu un filtru de aer nou.

 $\bullet$  [Înlocuirea filtrului de aer pagina 44](#page-45-2)

### <span id="page-44-2"></span>**Perioada de înlocuire a lămpii**

• La pornirea proiecției, pe ecran apare mesajul "Replace the lamp. (Înlocuiti lampa)"

![](_page_44_Figure_8.jpeg)

- Imaginea proiectată devine întunecată sau începe să se deterioreze
- $\ddot{\otimes}$ **Sfat:** Mesajul de avertizare pentru înlocuirea lămpii este setat să apară după cel puțin 1600 ore de utilizare a lămpii, în scopul menţinerii luminozităţii şi calităţii iniţiale ale imaginilor proiectate. Timpul scurs până la apariţia mesajului va diferi în funcţie de conditii de utilizare precum setările Color Mode (Mod color). În cazul în care continuati să utilizati lampa după această perioadă, posibilitatea de spargere a lămpii devine mai mare. Când apare mesajul despre înlocuirea lămpii, înlocuiti lampa cu una nouă cât mai curând posibil, chiar dacă aceasta mai functionează.
	- În funcţie de caracteristicile lămpii şi de modul în care a fost utilizată, este posibil ca lampa să devină mai întunecată sau să nu mai funcţioneze înainte să apară mesajul de avertizare. Trebuie să aveti întotdeauna pregătită o lampă de schimb pentru situatia în care devine necesară.
	- Pentru achiziţionarea unei lămpi de schimb, luaţi legătura cu distribuitorul.

# <span id="page-45-0"></span>**Înlocuirea consumabilelor**

### <span id="page-45-1"></span>**Înlocuirea filtrului de aer**

<span id="page-45-2"></span>![](_page_45_Figure_3.jpeg)

### <span id="page-46-0"></span>**Înlocuirea lămpii**

**1 C**<br>Dacă lampa nu mai functionează și necesită înlocuire, există pericolul ca lampa să fie deja spartă. Dacă înlocuiti lampa unui proiector care a fost instalat pe tavan, trebuie întotdeauna să presupuneţi că lampa este spartă şi să o manevraţi cu atenţie extremă când o scoateţi. Mai mult, trebuie să staţi lateral faţă de proiector, nu sub el.

5 Introduceți noua lampă. Asiguraţi-vă că este orientată corect.

alimentarea, aşteptaţi 2 până când proiectorul se răcește<sup>»</sup>, apoi puneți comutatorul principal de 1 alimentare în poziția Oprit. \* Aşteptaţi până când lampa se răceşte (durează aproximativ 1 oră). **3 4** Deşurubaţi şuruburile 4 Scoateți lampa veche. de fixare a lămpii. Trageţi-o drept în afară. **6** Strângeți ferm șuruburile  $\vert$  **7** Instalați capacul lămpii. de fixare a lămpii.  $26 - 10$ TTTTTT Q

1 Apăsați  $\circ$  sau  $\circ$   $\circ$   $\bullet$   $\circ$   $\circ$  Scoateți capacul lămpii.

pentru a deconecta

![](_page_46_Picture_369.jpeg)

Nu aruncaţi lampa împreună cu deşeurile menajere.

### <span id="page-47-0"></span>**Resetarea duratei de funcţionare a lămpii**

Durata de funcţionare a lămpii trebuie să fie resetată de fiecare dată după ce lampa a fost înlocuită cu una nouă.

Proiectorul are un contor intern care urmărește timpul de funcționare a lămpii. Când durata cumulată de funcţionare a atins o anumită valoare, va fi afişat un mesaj de avertizare despre înlocuire.

![](_page_47_Figure_4.jpeg)

<span id="page-48-0"></span>Dacă sunt necesare, sunt disponibile următoarele accesorii opționale / consumabile pentru achiziționare. Această listă de accesorii optionale / consumabile a fost actualizată în octombrie 2005. Detaliile despre accesorii se pot modifica fără notificări.

Diferă în functie de tara de achizitionare.

#### ■ **Accesorii opționale** ■ **■ Consumabile**

![](_page_48_Picture_286.jpeg)

![](_page_48_Picture_287.jpeg)

Un ecran portabil tip rulou. (Aspect 4:3)

Ecran rulou cu arc 80" ELPSC15

Un ecran cu rulare. (Aspect 16:9)

Suport pentru ecran ELPSCST01

Un suport pentru ecranul rulou cu arc 80".

#### Geantă uşoară pentru transport ELPKS55

Utilizaţi această geantă pentru a transporta manual proiectorul.

![](_page_48_Picture_288.jpeg)

(Pentru subconector miniatural tip D cu 15 pini/ subconector miniatural tip D cu 15 pini) Se utilizează pentru a conecta proiectorul la un computer.

Dispozitiv de montare pe tavan\* ELPMB20

(cu placă pentru tava)

Se utilizează pentru a instala proiectorul pe tavan.

Tub pentru tavan 600 (600 mm/alb)\* ELPFP07

Se utilizează pentru a instala proiectorul pe un tavan înalt sau pe un tavan fals.

\* Pentru a suspenda proiectorul de tavan, este necesară o metodă specială de instalare. Dacă doriti să utilizati această metodă de instalare, contactati locul achizitionării.

![](_page_48_Picture_289.jpeg)

Se utilizează pentru înlocuirea filtrelor de aer vechi.

<span id="page-49-0"></span>În funcție de setare, rezoluția ecranului de ieșire se va schimba ușor.

<span id="page-49-1"></span>![](_page_49_Picture_499.jpeg)

\*Semnal cutie poştală

# <span id="page-49-2"></span>**Composite Video (Video complex) /S-Video**

4:3 16:9 : Aspect Unități: Puncte

![](_page_49_Picture_500.jpeg)

\*Semnal cutie poştală

### <span id="page-50-0"></span>Semnale-RGB analogice/intrare semnale la port-ul de intrare [HDMI<sup>\*</sup>]

Unităţi: Puncte

![](_page_50_Picture_487.jpeg)

\*1 Conexiunea nu este posibilă dacă echipamentul nu are un port de ieşire VGA.

\*2 Semnal cutie poştală

corespunde cu mesajul de intrare de la port-ul de intrare [HDMI].

Este posibil să se proiecteze semnale care nu sunt listate în tabelul de mai sus. Totuşi, în acest caz unele funcţii pot să fie limitate.

# <span id="page-51-0"></span>**Specificaţii**

![](_page_51_Picture_283.jpeg)

![](_page_51_Picture_2.jpeg)

 $\overline{\text{pixels}}^{\text{max}}$  in acest proiector s-au utilizat circuite integrate Pixelworks DNX<sup>TM</sup>.

#### ■ **Unghi de înclinare**

![](_page_52_Figure_2.jpeg)

Dacă instalați proiectorul la mai mult de 15°, acest lucru poate să deterioreze proiectorul și să provoace accidente.

#### ■ **Configuratia cablului RS-232C**

- 
- Formă conector : Subconector tip D cu 15 pini (tată)
- Conector de intrare în proiector : RS-232C

<La proiector> <La computer>

![](_page_52_Figure_9.jpeg)

#### **Siguranță**

USA UL60950 Ediţia a treia Canada CSA C22.2 No.60950 Comunitatea Europeană Directiva pentru tensiune joasă (73/23/EEC) IEC60950 ediția a 3<sup>-a</sup>

#### EMC

USA FCC Partea 15B, Clasa B (DoC) Canada ICES-003 Clasa B

Comunitatea Europeană Directiva EMC (89/336/EEC) EN55022 Clasa B EN55024 IEC/EN61000-3-2 IEC/EN61000-3-3

Australia/Noua Zeelandă AS/NZS CISPR 22:2002, Clasa B

### **DECLARAŢIE DE CONFORMITATE**

Conform 47CFR, Părţile 2 şi 15 Computere personale şi periferice Clasa B; şi/sau Plăci de bază şi surse de alimentare utilizate cu Clasa B Computere personale

![](_page_53_Picture_423.jpeg)

Declarăm pe propria răspundere că produsul identificat în acest document respectă cerinţele din 47CFR Părţile 2 şi 15 ale Regulamentului FCC pentru dispozitive digitale din Clasa B. Fiecare produs comercializat este identic cu unitatea reprezentativă care a fost testată şi s-a constatat că respectă aceste standarde. Înregistrările sunt efectuate continuu pentru a reflecta faptul că echipamentele produse se vor încadra în variaţiile acceptate, datorate cantităţilor produse şi testării pe baze statistice, conform prevederilor 47CFR 2.909. Functionarea produsului se încadrează în următoarele două condiţii: (1) acest dispozitiv să nu provoace interferenţe dăunătoare şi (2) acest dispozitiv trebuie să accepte orice interferenţă primită, inclusiv interferenţe care pot să provoace o funcționare nedorită.

![](_page_53_Picture_424.jpeg)

### **Declaraţie de încadrare în normele FCC Pentru utilizatorii din Statele Unite**

Acest produs a fost testat şi s-a constatat că se încadrează în limitele prevăzute în Partea 15 a Regulamentului FCC, pentru dispozitive digitale din Clasa B. Aceste limite sunt proiectate pentru a asigura o protecție rezonabilă împotriva interferențelor dăunătoare dintr-o instalare rezidențială. Acest echipament generează, utilizează și poate să emită energie prin frecvente radio și, dacă nu este instalat și utilizat conform instrucțiunilor, este posibil să provoace interferențe dăunătoare pentru receptia radio-TV. Cu toate acestea, nu există nici o garanție că nu vor surveni interferențe într-o anumită instalare. Dacă acest echipament provoacă interferente pentru receptia radio-TV, care se pot determina prin oprirea şi pornirea echipamentului, utilizatorii sunt încurajaţi să încerce să corecteze interferența printr-una sau mai multe dintre următoarele măsuri.

- Reorientati sau mutati antena receptoare.
- Măriţi distanţa dintre echipament şi receptor.
- Conectaţi echipamentul la o priză de pe un circuit diferit de cel la care este conectat receptorul.
- Pentru ajutor, consultaţi distribuitorul sau un tehnician radio-TV cu experienţă.

#### **AVERTISMENT**

Dacă la acest echipament se conectează un cablu de interfață ne-ecranat, certificarea sau declaratia de conformitate cu FCC pentru acest dispozitiv își pierd valabilitatea, iar echipamentul poate să provoace niveluri de interferență care depăsesc limitele stabilite prin FCC. Obținerea și utilizarea unui cablu de interfață ecranat pentru acest echipament sunt responsabilități ale utilizatorului. Dacă acest echipament are mai multe conectoare de interfață, nu lăsați cabluri conectate pentru nici o interfață care nu este utilizată. Schimbările sau modificările care nu sunt aprobate în mod expres de către producător pot să restrictioneze dreptul utilizatorilor de a lucra cu echipamentul.

# <span id="page-54-0"></span>**Glosar**

În continuare sunt prezentate explicații ale unor termeni utilizați în acest ghid care pot fi mai puțin familiari sau care nu au fost explicați în manualul propriu-zis. Informații mai detaliate se pot obține consultând alte publicații disponibile pe piață.

#### Aspect

Raportul dintre lungimea şi înălţimea unei imagini. Imaginile HDTV $\blacktriangleright$  au un aspect de 16:9 și apar alungite. Aspectul imaginilor standard este de 4:3.

#### Component video (Video descompus)

Semnalele video în care semnalul de luminozitatea este separat de semnalul de culoare, pentru a asigura o calitate mai bună a imaginii.

În televiziunea cu definitie înaltă (HDTV - High-Definition TV), se referă la imagini care constau din trei semnale independente: Y (semnal de luminanţă) şi Pb şi Pr (semnale de diferenţă de culoare).

#### Composite video (Video complex)

Semnalele video la care semnalele de luminozitate şi de culoare sunt mixate. Este tipul de semnal utilizat în mod obişnuit de echipamentele video casnice (formatele  $NTSC^{\blacktriangleright}$ ,  $PAL^{\blacktriangleright}$  și  $SECAM^{\blacktriangleright}$ ).

Semnale video care sunt constituite dintr-un semnal purtător Y (semnal de luminanţă) în cadrul semnalului bară de culori şi un semnal croma sau color (CbCr).

#### **Contrast**

Luminozitatea relativă a zonelor deschise şi a zonelor întunecate ale unei imagini se poate mări sau micşora pentru a face ca textul şi elementele grafice să se distingă mai clar, sau pentru a le face să apară mai estompat.

#### <span id="page-54-1"></span>Dispozitiv de blocare pentru securitate

Un dispozitiv constând dintr-o carcasă de protecţie cu o gaură prin care poate trece un cablu anti-furt din cele disponibile pe piaţă, pentru a fixa dispozitivul de o masă sau de o coloană. Acest proiector este compatibil cu sistemul de securitate Microsaver fabricat de Kensington.

#### HDMI

O abreviere pentru High Definition Multimedia Interface (Interfaţă multimedia de definiţie înaltă) şi se referă la un standard pentru transmisia digitală a imaginilor de definiție înaltă și a semnalelor audio pe mai multe canale. HDMI este un standard şi este destinat echipamentelor digitale şi computerelor casnice care permit transmiterea semnalelor digitale la calitatea înaltă originală a acestora fără compresie și include de asemenea o funcție de criptare a semnalului digital.

#### HDTV

O abreviere pentru High-Definition Television (Televiziune cu definitie înaltă). Se referă la sisteme cu definitie înaltă care îndeplinesc următoarele condiții.

- Rezolutie verticală de cel putin 750p sau 1125i  $(p = \text{progressiv})$ , i = întrețesut
- $\bullet$  Aspect ecran<sup>11</sup> de 16:9
- Recepţie şi redare (sau ieşire) audio Dolby Digital

#### Interlace (Întreţesut)

O metodă de scanare a imaginilor prin care lăţimea de bandă de semnal utilizată este aproximativ jumătate din cea necesară pentru scanare secvențială când sunt difuzate imagini cu aceeași rezoluție a imaginilor statice.

#### **NTSC**

O abreviere pentru National Television Standards Committee (Comitetul Naţional pentru Standarde TV) şi un format pentru transmisii analogice terestre de televiziune color. Acest format este utilizat în Japonia, America de Nord şi America Centrală şi de Sud.

#### PAL

O abreviere pentru Phase Alternation by Line (Alternarea fazelor după linii) şi un format pentru transmisii analogice terestre de televiziune color. Acest format este utilizat în ţările vest europene cu excepţia Franţei şi în ţări din Asia precum China şi în Africa.

#### Progressive (Progresiv)

O metodă de scanare a imaginilor în care datele de imagine de la o singură imagine sunt scanate secvențial, de sus în jos, pentru a crea o singură imagine.

#### Răcire

Acesta este procesul prin care lampa proiectorului este răcită după ce s-a încins prin utilizare. Se efectuează automat când s-a apăsat butonul [Power] (Alimentare) de pe telecomandă sau de pe panoul de control al proiectorului pentru a opri proiectorul. Nu puneţi comutatorul principal de alimentare în poziţia Oprit când răcirea este în derulare, în caz contrar procesul de răcire nu se va efectua corect. Dacă nu se permite ca perioada de răcire să se finalizeze normal, lampa proiectorului şi componentele interne vor rămâne la temperaturi ridicate şi aceasta poate să micşoreze dura utilă de viaţă a lămpii sau poate să cauzeze probleme privind functionarea proiectorului. Răcirea proiectorului durează aproximativ 30 secunde. Timpul real va diferi în funcţie de temperatura aerului din exterior.

#### Refresh rate (Rată de reîmprospătare)

Elementul emiţător de lumină al unui afişaj păstrează aceeaşi luminozitate şi culoare o perioadă extrem de scurtă. Datorită acestui lucru, imaginea trebuie să fie scanată de mai multe ori pe secundă pentru a reîmprospăta elementul emiţător de lumină. Numărul de operaţii de reîmprospătare pe secundă este denumit "rată de reîmprospătare" și se exprimă în hertzi (Hz).

#### S-Video

Un semnal video care are componenta de luminanţă separată de componenta de culoare, pentru a asigura o calitate mai bună a imaginii.

Se referă la imagini care constau din două semnale independente: Y (semnal de luminanţă) şi C (semnal de culoare).

#### SDTV

O abreviere pentru Standard Definition Television (Televiziune cu definiţie standard). Se referă la sistemele de televiziune standard care nu îndeplinesc condiţiile pentru HDTV (Televiziune cu definiţie înaltă).

#### SECAM

O abreviere pentru Sequential Couleur A Memoire (Culoare secvenţială cu memorie) şi un format pentru transmisii analogice terestre de televiziune color. Acest format se utilizează în Franţa, Europa de Est şi fostele ţări ale Uniunii Sovietice, Orientul Mijlociu şi Africa.

#### sRGB

Un standard internaţional pentru intervalele de culoare formulat astfel încât culorile reproduse de echipamentele video să poată fi uşor manipulate de sistemele de operare (SO) ale computerelor şi de Internet.

#### SVGA

Un tip de semnal de imagine cu o rezoluţie de 800 (orizontal) x 600 (vertical) puncte, utilizat de computerele compatibile IBM PC/ AT.

#### **SXGA**

Un tip de semnal de imagine cu o rezoluție de 1280 (orizontal) x 1024 (vertical) puncte, utilizat de computerele compatibile IBM PC/ AT.

#### Sync. (Sincronizare)

Semnalele ieșite de la computer au o anumită frecvență. Dacă frecventa proiectorului nu corespunde cu această frecvenţă, imaginile rezultate nu vor avea o calitate bună. Procesul de potrivire a fazelor acestor semnale (poziţia relativă a vârfurilor de semnal) este denumit "sincronizare". Dacă semnalele nu sunt sincronizate, pot surveni probleme precum clipire, neclaritate sau interferente orizontale.

#### Tracking (Urmărire)

Semnalele ieşite de la computer au o anumită frecvenţă. Dacă frecvenţa proiectorului nu corespunde cu această frecvenţă, imaginile rezultate nu vor avea o calitate bună. Procesul de potrivire a frecvenţelor acestor semnale (numărul vârfurilor din semnal) este denumit "tracking" (urmărire). Dacă procesul de tracking (urmărire) nu se execută corect, pe imaginile proiectate apar dungi late verticale.

#### VGA

Un tip de semnal de imagine cu o rezoluție de 640 (orizontal) x 480 (vertical) puncte, utilizat de computerele compatibile IBM PC/ AT.

#### XGA

Un tip de semnal de imagine cu o rezoluție de 1,024 (orizontal) x 768 (vertical) puncte, utilizat de computerele compatibile IBM PC/ AT.

#### **YCbCr**

Semnalul purtător care este conţinut în semnalul în cadrul semnalului bară de culori utilizat în transmisiile TV moderne. Numele vine de la semnalul Y (luminantă) și de la semnalele CbCr (croma [color]).

#### YPbPr

Semnalul purtător care este conţinut în semnalul în cadrul semnalului bară de culori utilizat în televiziunea de definiție înaltă (HDTV<sup>III</sup>). Numele vine de la semnalul Y (luminanţă) şi de la semnalele PbPr (diferenţă de culoare).

# <span id="page-56-0"></span>**Index**

## $\blacktriangle$

![](_page_56_Picture_82.jpeg)

## $\mathbf{B}$

![](_page_56_Picture_83.jpeg)

# $\overline{c}$

![](_page_56_Picture_84.jpeg)

# $\mathbf{D}$

![](_page_56_Picture_85.jpeg)

# $\blacksquare$

```
EPSON Super White (Super alb EPSON) .......................... 27,30
```
## $\blacksquare$

![](_page_56_Picture_86.jpeg)

# G

![](_page_56_Picture_87.jpeg)

# $\mathbf{H}$

![](_page_56_Picture_88.jpeg)

### П

![](_page_56_Picture_89.jpeg)

## $\mathbf{r}$

![](_page_56_Picture_90.jpeg)

## K

![](_page_56_Picture_91.jpeg)

# $\blacksquare$

![](_page_56_Picture_92.jpeg)

### M

![](_page_56_Picture_93.jpeg)

# N

### $\overline{\mathbf{o}}$

![](_page_56_Picture_94.jpeg)

## $\mathbf{P}$

![](_page_57_Picture_51.jpeg)

# R

![](_page_57_Picture_52.jpeg)

# S

![](_page_57_Picture_53.jpeg)

# $\blacksquare$

![](_page_57_Picture_54.jpeg)

# $\overline{\mathbf{U}}$

![](_page_57_Picture_55.jpeg)

# V

![](_page_57_Picture_56.jpeg)

### W

![](_page_57_Picture_57.jpeg)

## Y

![](_page_57_Picture_58.jpeg)

# $\mathbf{z}$

![](_page_57_Picture_59.jpeg)

Toate drepturile rezervate. Nici o parte din această publicație nu poate fi reprodusă, memorată întrun sistem de unde poate fi preluată sau transmisă în orice formă sau prin orice mijloace (electronice, mecanice, prin fotocopiere, prin înregistrare sau în orice alt mod), fără permisiunea prealabilă în scris a SEIKO EPSON CORPORATION. Nu ne asumăm nici o responsabilitate pentru utilizarea patentelor în contextul informațiilor din acest document. De asemenea, nu ne asumăm nici o răspundere pentru pagubele care rezultă din utilizarea informatiilor continute în acest document.

Nici SEIKO EPSON CORPORATION şi nici partenerii săi nu vor fi răspunzători faţă de cumpărătorul acestui produs sau față de terți pentru pagube, pierderi, costuri sau cheltuieli ale cumpărătorului sau ale terților, care rezultă din: accidente, utilizare greșită sau abuzivă a acestui produs, modificări, reparaţii sau alterări neautorizate ale acestui produs, sau (cu excepţia S.U.A.) esec în a se conforma strict instructiunilor de operare și întreținere ale SEIKO EPSON CORPORATION.

SEIKO EPSON CORPORATION nu va răspunde pentru nici o defecțiune sau problemă rezultată din utilizarea oricărei componente opționale sau a oricărui produs consumabil, altele decât cele desemnate ca produse originale EPSON sau produse aprobate de EPSON, de către SEIKO EPSON CORPORATION.

#### **Notificare generală:**

Macintosh, Mac şi iMac sunt mărci comerciale înregistrate ale Apple Computer, Inc.

IBM este o marcă comercială înregistrată a International Business Machines Corporation.

Windows, WindowsNT şi VGA sunt mărci comerciale sau mărci comerciale înregistrate ale Microsoft Corporation în Statele Unite ale Americii.

Dolby este o marcă comercială a Dolby Laboratories.

HDMI şi High-Definition Multimedia Interface sunt mărci comerciale sau mărci comerciale înregistrate ale HDMI Licensing LLC.

Pixelworks şi DNX sunt mărci comerciale ale Pixelworks, Inc.

Celelalte nume de produse din acest document au fost utilizate, de asemenea, numai în scop de identificare şi pot fi mărci comerciale ale deţinătorilor lor. EPSON nu pretinde nici un drept asupra acestor mărci.

SEIKO EPSON CORPORATION 2005. All rights reserved.

![](_page_59_Picture_0.jpeg)